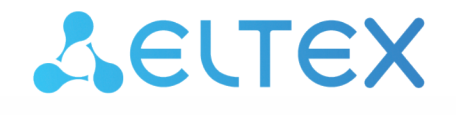

# **Elph Desktop**

# Руководство по настройке приложения

Версия ПО 2.1.1

## Содержание

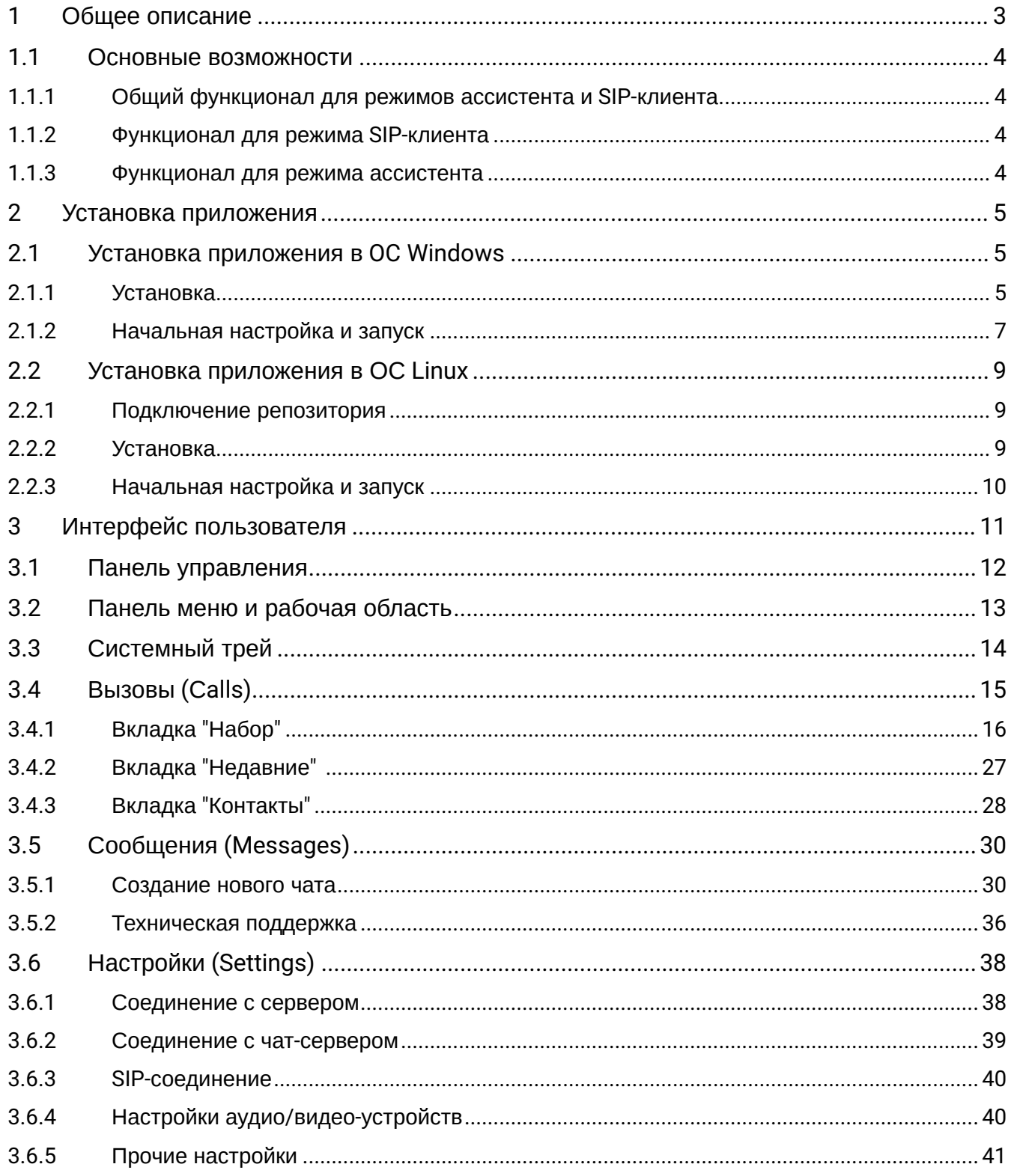

# <span id="page-2-0"></span>1 Общее описание

Приложение «**Elph Desktop**» — это корпоративный мессенджер, предназначенный для установки на рабочий компьютер. Приложение позволяет расширить функциональность телефонного аппарата, включенного в ECSS-10, а также использовать его как программный SIP-клиент для работы с системой ECSS-10.

Функционал приложения можно условно поделить на 2 основных блока — блок для голосового/видео общения и блок для обмена текстовыми сообщениями и файлами.

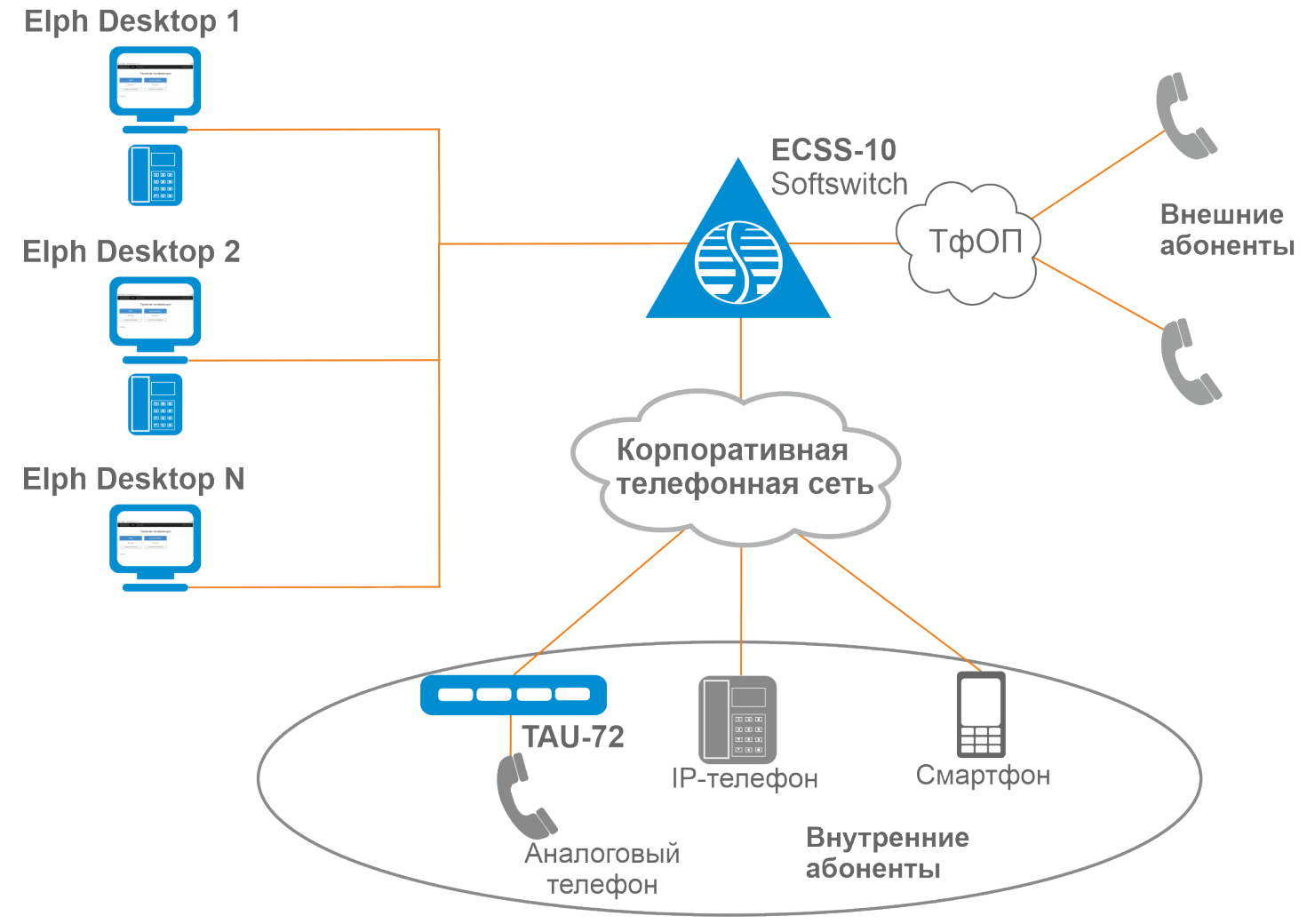

Рисунок 1 — Схема применения Elph Desktop

Elph взаимодействует с системой ECSS-10 через специальное [API.](https://docs.eltex-co.ru/pages/viewpage.action?pageId=381521752) Общение в чатах происходит через отдельно развернутый [чат](https://docs.eltex-co.ru/pages/viewpage.action?pageId=381521752)[-](https://docs.eltex-co.ru/pages/viewpage.action?pageId=381521752)[сервер](https://docs.eltex-co.ru/pages/viewpage.action?pageId=381521752).

Доступны сборки для ОС Windows/Linux.

Порядок установки приложения приведен в разделе [Установка приложения](#page-4-0). Инструкция по использованию и описание функционала — в разделе [Интерфейс пользователя](#page-10-0).

## <span id="page-3-0"></span>**1.1 Основные возможности**

#### <span id="page-3-1"></span>**1.1.1 Общий функционал для режимов ассистента и SIP-клиента**

- Вызов любого абонента из приложения, динамический фильтр по имени или номеру, работает по неполному совпадению;
- Прием входящего вызова, всплывающее окно с возможностью принять/отменить вызов;
- Перевод и удержание вызова;
- Возможность включать/отключать уведомления;
- Сохранение информации о переведенных вызовах;
- Просмотр истории вызовов, возможность поиска и фильтрации по номеру, имени абонента и направлению вызова;
- Отображение статуса для локальных абонентов (свободен/занят/вызов);
- Справочник с возможностью поиска по номеру или имени;
- Обмен текстовыми сообщениями личная переписка и общение в группах;
- Обмен файлами и медиа;
- Оповещение о пропущенных вызовах и непрочитанных сообщениях;
- Русский/английский язык интерфейса;
- Регулируемые размеры окна, сворачивание в трей. Запоминание размеров и положения окна. Возможность включения положения "поверх всех окон";
- Автоматическое сохранение настроек;
- Проверка наличия новых версий;
- Возможность прослушать или скачать записи разговоров;
- Одновременное использование приложения на нескольких устройствах;
- Конференции с управлением участниками;
- Чат технической поддержки с возможностью сбора и отправки логов;
- Кнопка обратной связи.

#### <span id="page-3-2"></span>**1.1.2 Функционал для режима SIP-клиента**

- Использование приложения как программного SIP-клиента без использования телефонного аппарата;
- Видеовызовы;
- Видеоконференции с управлением участниками.

#### <span id="page-3-3"></span>**1.1.3 Функционал для режима ассистента**

• Запись разговора — включение/отключение до или во время разговора.

## <span id="page-4-0"></span>2 Установка приложения

- [Установка приложения в](#page-4-1) [OC Windows](#page-4-1)
	- [Установка](#page-4-2)
	- [Начальная настройка и запуск](#page-6-0)
- [Установка приложения в ОС](#page-8-0) [Linux](#page-8-0)
	- [Подключение репозитория](#page-8-1)
	- [Установка](#page-8-2)
	- [Начальная настройка и запуск](#page-9-0)
- **А** Перед установкой необходимо обратиться к администратору ECSS, который произведет нужные настройки на серверной части. Администратор может поставить ваше фото или аватар, который будет отображаться при общении с другими пользователями приложения. Также уточните все необходимые настройки приложения для подключения.

#### <span id="page-4-1"></span>**2.1 Установка приложения в OC Windows**

#### <span id="page-4-2"></span>**2.1.1 Установка**

Приложение для требуемой платформы можно скачать по следующим ссылкам: x32 — <https://s3.eltex-co.ru/shared/ecss-elph/stable/2.1.1/x32/ecss-elph-x32.exe> x64 — <https://s3.eltex-co.ru/shared/ecss-elph/stable/2.1.1/x64/ecss-elph-x64.exe>

Для установки необходимо запустить **ecss-elph.exe**. Разрешите приложению установку на вашем устройстве, нажав кнопку **Выполнить в любом случае.**

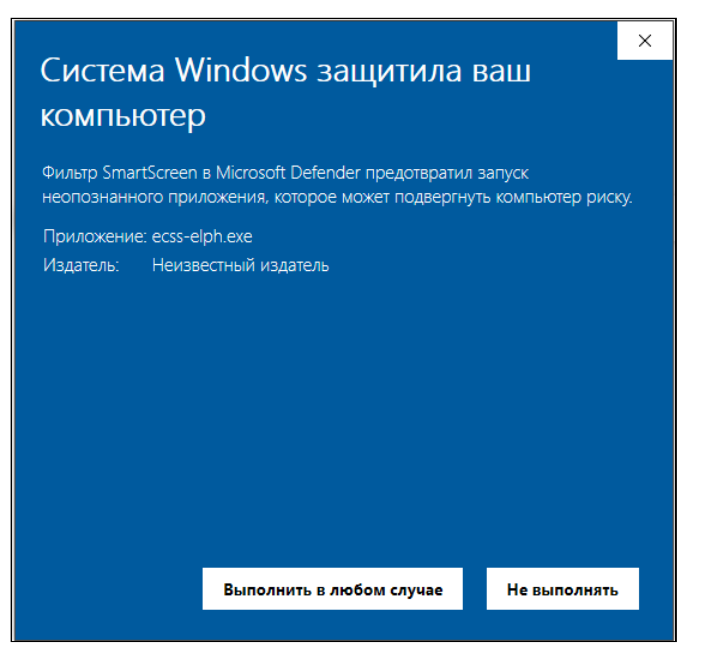

По завершении установки нажмите кнопку **Готово**.

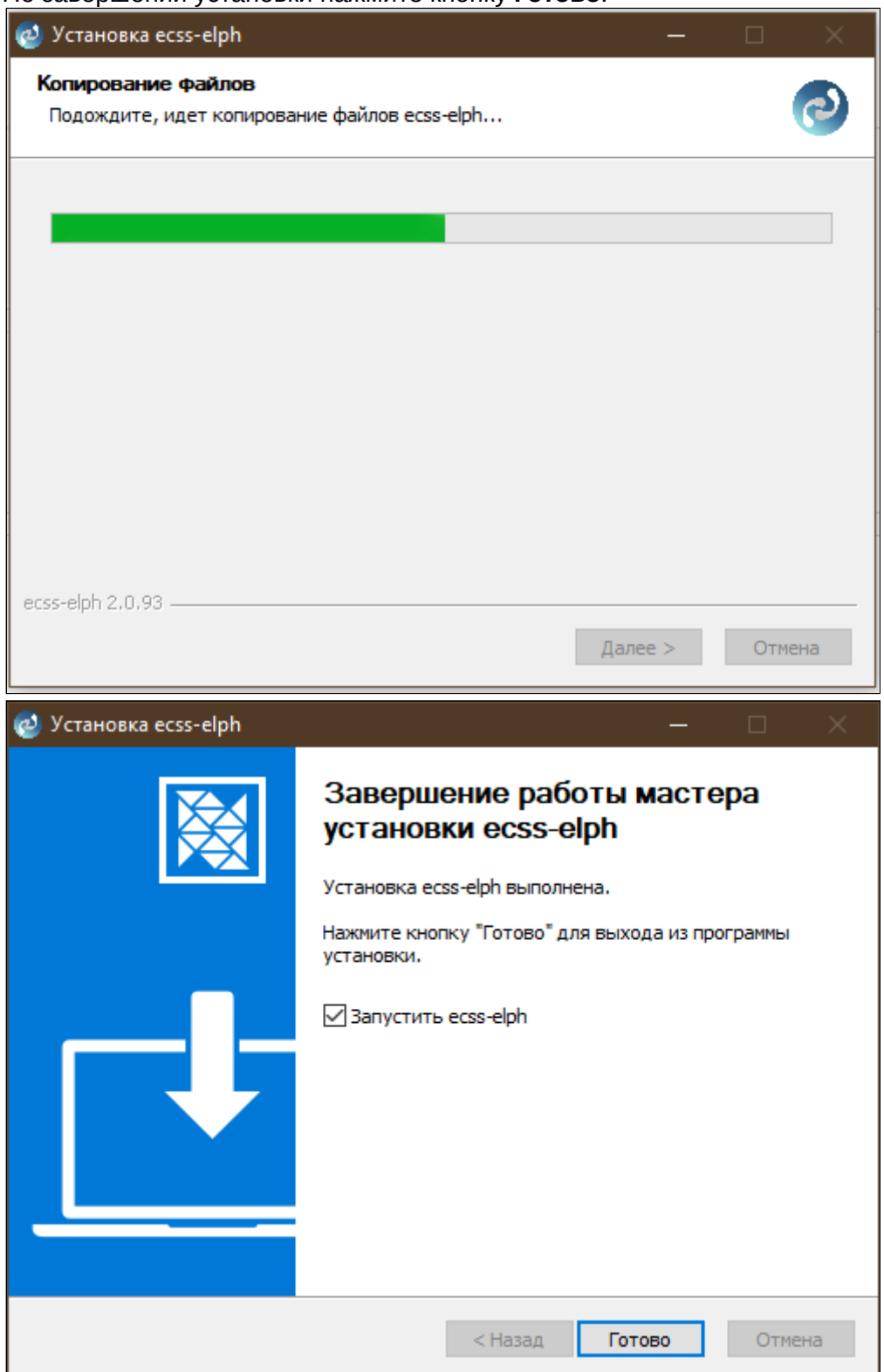

После успешной установки на рабочем столе появится иконка приложения **Elph**.

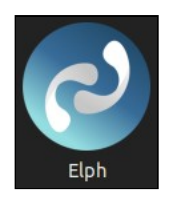

#### <span id="page-6-1"></span><span id="page-6-0"></span>**2.1.2 Начальная настройка и запуск**

После запуска заполнитe адрес Elph-API сервера ECSS. Порт по умолчанию — 8099.

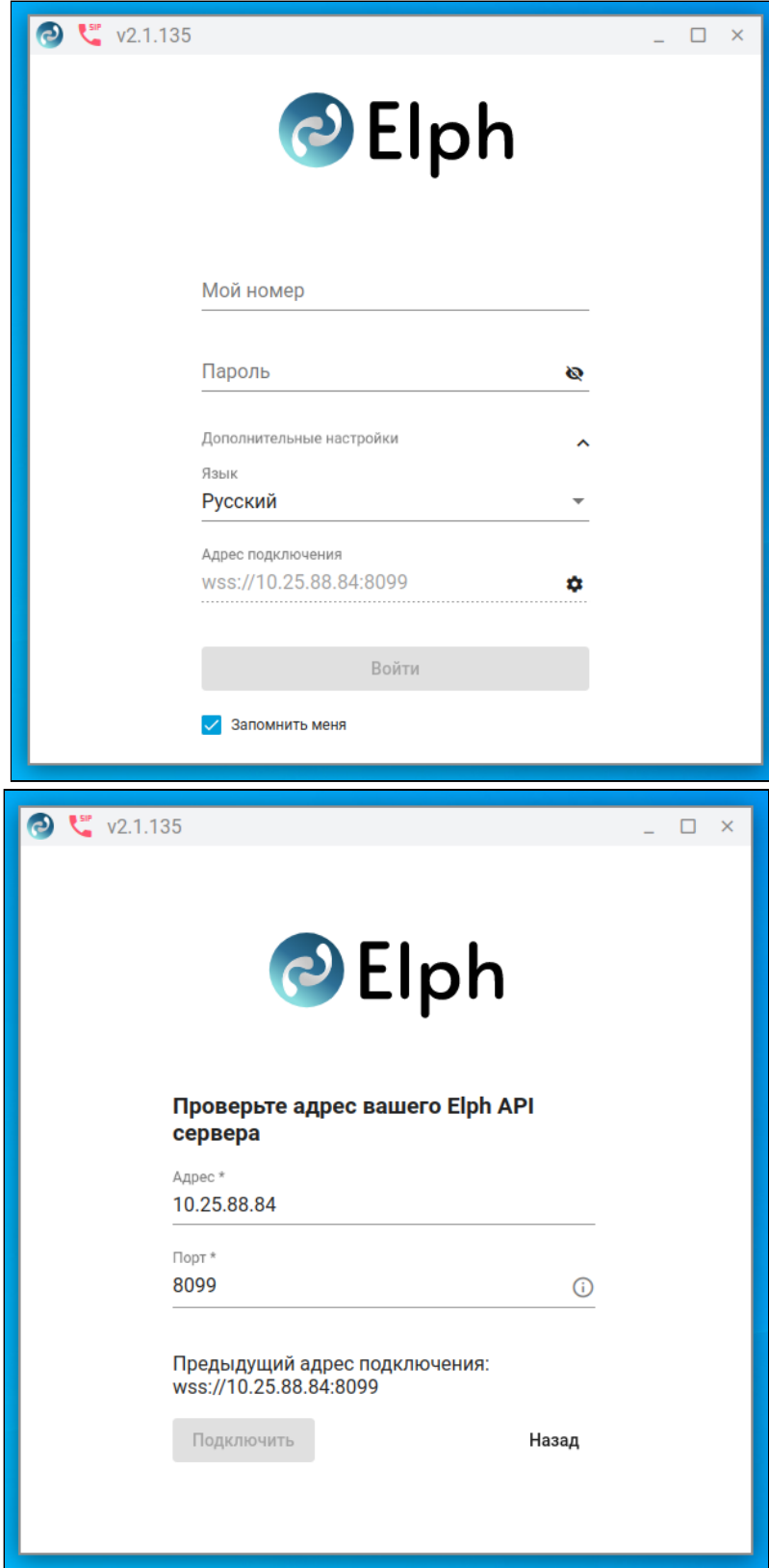

На странице авторизации укажите свой номер, пароль и адрес подключения (если потребуется), полученные у администратора ECSS-10. При необходимости можно сменить язык интерфейса.

После ввода необходимых данных нажмите кнопку **Войти.** После успешного входа приложение готово к работе в режиме ассистента, для работы звонков необходимо зайти в настройки и подключиться по SIP в разделе ["SIP-](#page-39-2)[соединение](#page-39-2)".

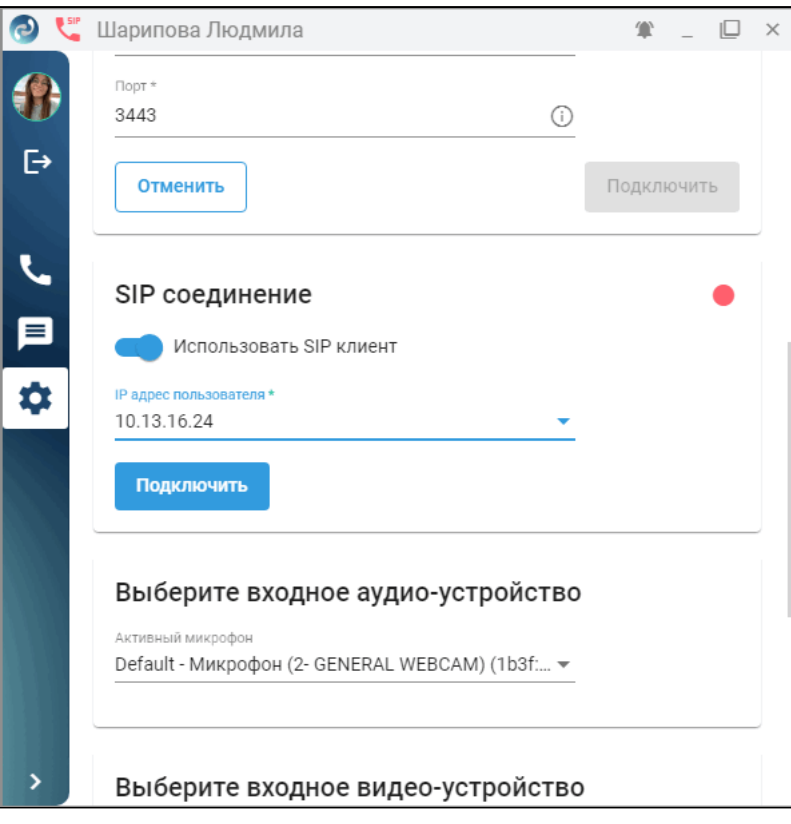

При закрытии окна приложения оно сворачивается в трей.

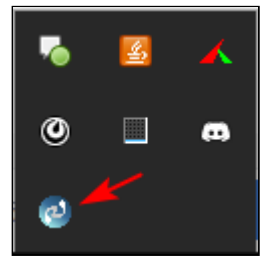

При клике на иконку приложения в системном трее выводится контекстное меню, с помощью которого можно свернуть приложение в трей, включить/отключить уведомления либо закрыть его. При отключенных уведомлениях изменяется вид иконки.

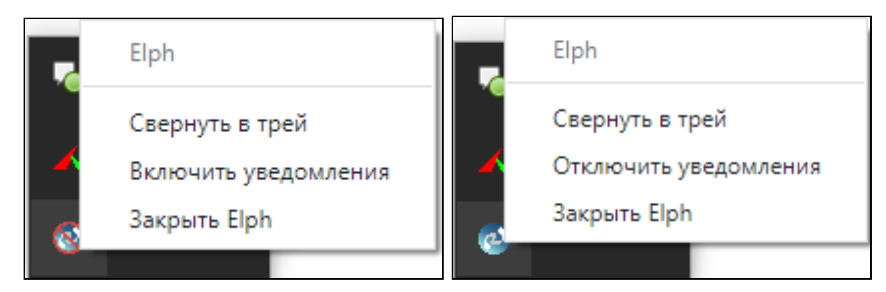

Настройки приложения располагаются по следующему пути:

C:\Users\<UserName>\AppData\Roaming\ecss-elph\

Пример файла user-preferences.json:

```
{"windowBounds":{"width":482,"height":766},"secureNginx":true,"nginxPort":"8098","secureWebSock
et":true,"webSocketPort":"8099","webSocketPortTc":8100,"secureChatServer":true,"chatServerHost":"
192.168.1.21","chatServerPort":"3443","alwaysOnTop":false,"doNotDisturb":false,
"locationNotifications":null,"locale":"ru","windowOffset":{"x":1283,"y":98,"width":482,"height":
766},"callApiServer":"192.168.2.21"}
```
Подробно работа с Elph Desktop описана в разделе [Интерфейс пользователя](#page-10-0).

#### <span id="page-8-0"></span>**2.2 Установка приложения в ОС Linux**

Установка выполняется путем ввода команд в окне терминала.

#### <span id="page-8-1"></span>**2.2.1 Подключение репозитория**

Подключите репозиторий:

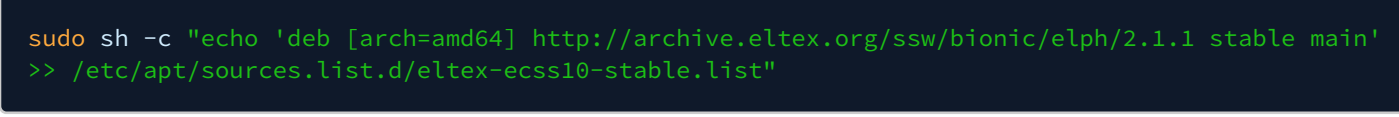

Выполните импорт ключа командой:

sudo apt-key adv --keyserver keyserver.ubuntu.com --recv-keys 33CB2B750F8BB6A5

Затем выполните команду:

sudo apt update

#### <span id="page-8-2"></span>**2.2.2 Установка**

Установите приложение:

#### sudo apt install ecss-elph

После успешной установки в основном меню приложений появится иконка приложения **Elph**.

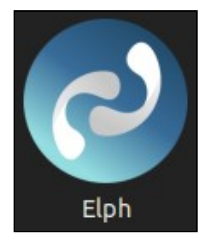

#### <span id="page-9-0"></span>**2.2.3 Начальная настройка и запуск**

Процедура начальной настройки и запуска аналогична [процедуре](#page-6-1) на Windows.

Настройки приложения сохраняются в домашнем каталоге пользователя в файле:

~/.config/ecss-elph/user-preferences.json

Подробно работа с Elph Desktop описана в разделе [Интерфейс пользователя](#page-10-0).

# <span id="page-10-0"></span>3 Интерфейс пользователя

В данном разделе приведены описание функций и настройка приложения **Elph Desktop**.

- [Панель управления](#page-11-0)
- [Панель меню и рабочая область](#page-12-0)
- [Системный трей](#page-13-0)

Ниже приводится общее описание интерфейса приложения, подробное описание функциональности и использования приведено в соответствующих разделах.

Окно приложения состоит из трех частей: сверху располагается панель управления (1), слева функциональная панель меню с вкладками (2), справа — соответствующая рабочая область (3).

Размеры окна можно изменять, передвигать, разворачивать на полный экран, а также сворачивать в системный трей. В настройках также можно включить расположение "Поверх всех окон".

Размеры и положение окна запоминаются при выходе из приложения.

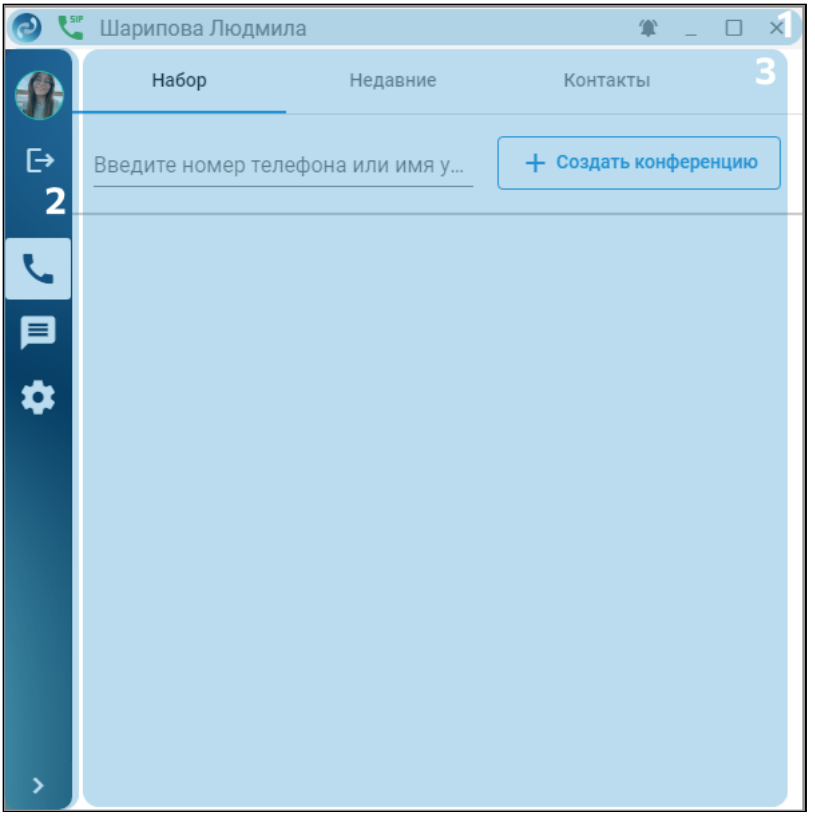

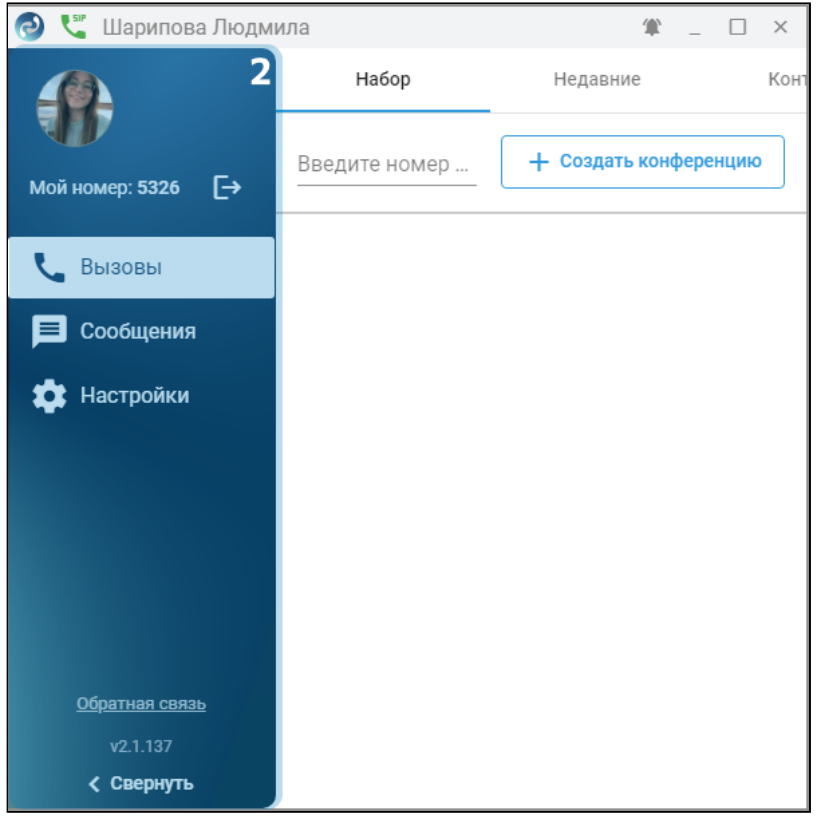

## <span id="page-11-0"></span>**3.1 Панель управления**

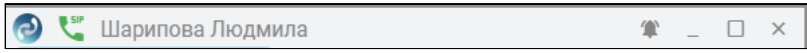

## Элементы панели управления:

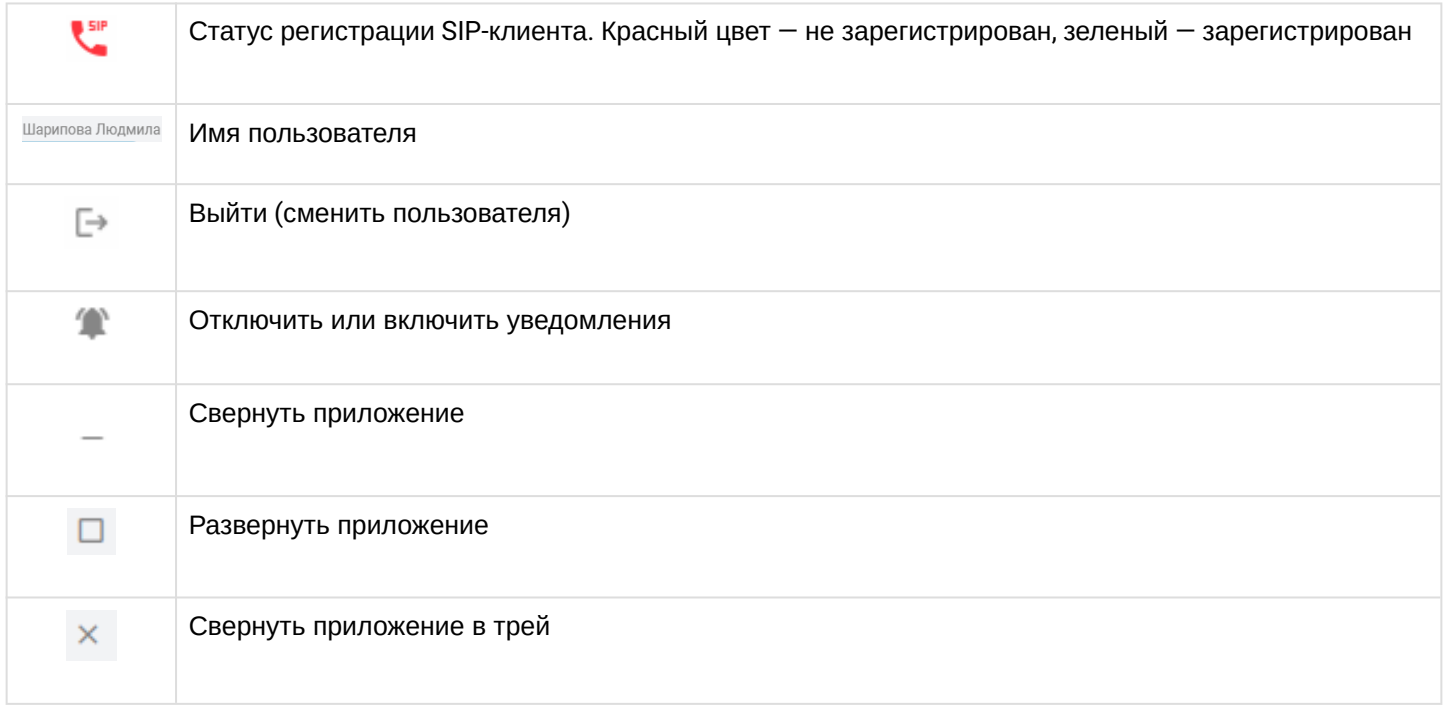

## <span id="page-12-0"></span>**3.2 Панель меню и рабочая область**

Панель меню располагается в левой части рабочей области.

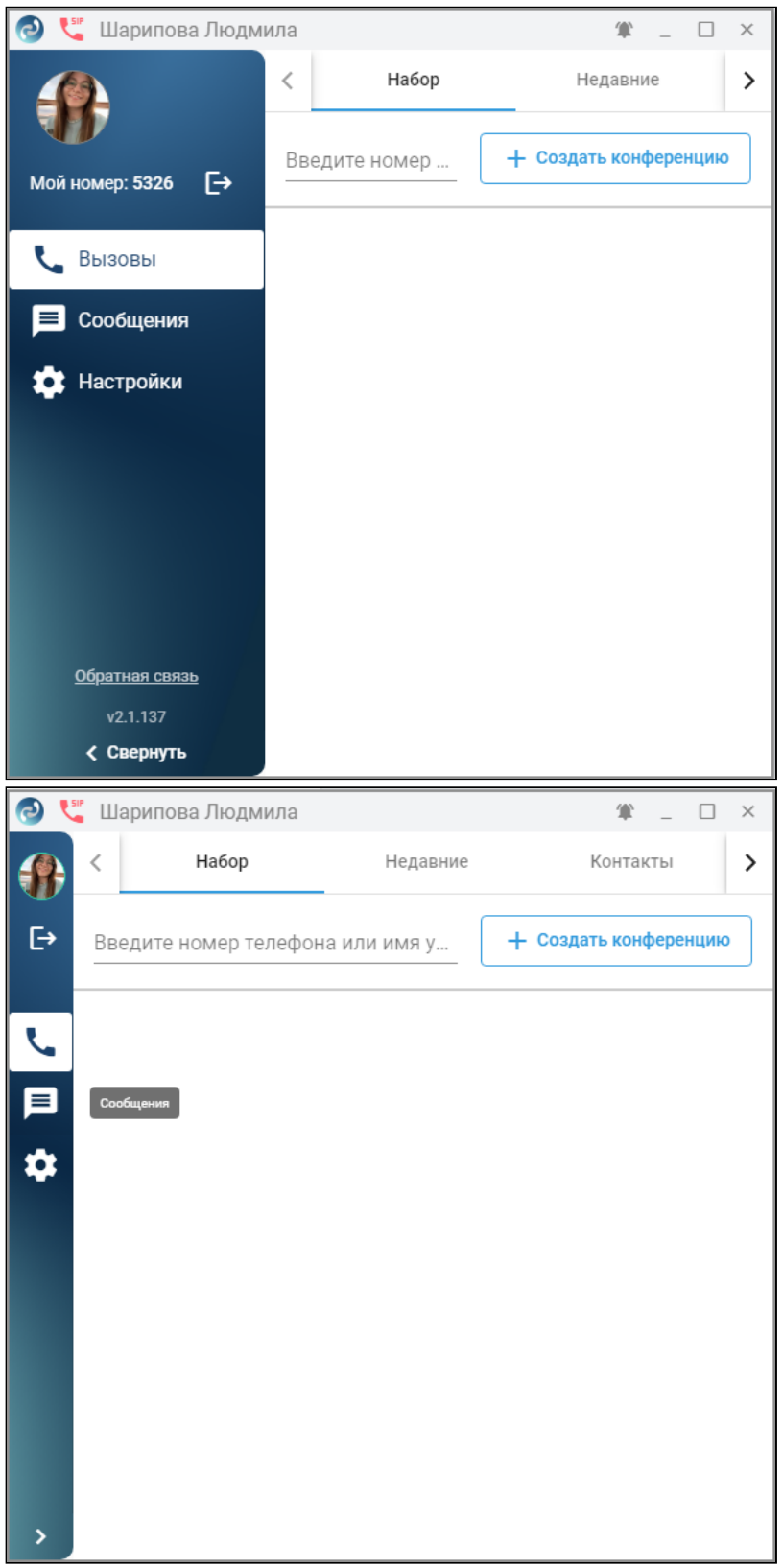

В верхней части панели расположено фото или аватар пользователя, номер пользователя. Ниже находится панель с кнопками открытия соответствующих вкладок. В нижней части панели расположена ссылка на техническую поддержку и указана информация о версии. При наведении курсора на кнопку вкладки отображается подсказка, но при желании панель можно развернуть, нажав на кнопку **12** .

Справа от панели меню расположена область страниц соответствующих вкладок:

[Вызовы](#page-14-0) [\(Calls\)](#page-14-0) — для совершения или приема вызовов, общения в конференциях, просмотра и поиска в истории вызовов или справочнике;

[Сообщения](#page-29-0) [\(Messages\)](#page-29-0) — для обмена сообщениями, как личными, так и групповыми (в комнатах); [Настройки](#page-37-0) [\(Settings\)](#page-37-0) — для первоначальных настроек.

## <span id="page-13-0"></span>**3.3 Системный трей**

При клике на иконку приложения в системном трее выводится контекстное меню, с помощью которого можно свернуть приложение в трей, включить/отключить уведомления либо закрыть его. При отключенных уведомлениях изменяется вид иконки.

Вид трея в ОС Windows:

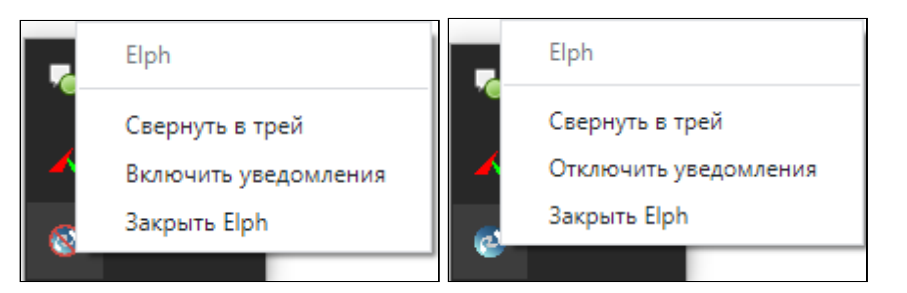

Вид трея в ОС Linux:

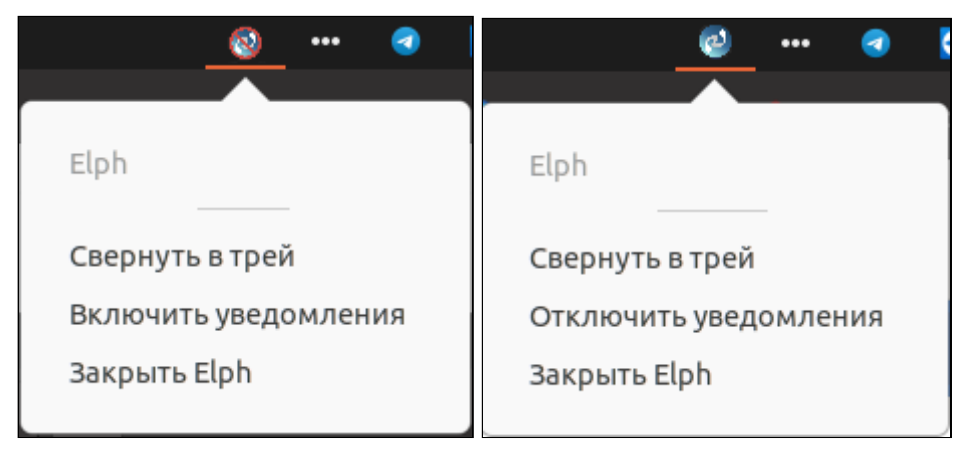

## <span id="page-14-0"></span>**3.4 Вызовы (Сalls)**

- [Вкладка](#page-15-0) ["](#page-15-0)[Набор](#page-15-0)["](#page-15-0)
	- [Описание функционала работы с вызовами в режиме ассистента](#page-15-1)
		- [Исходящий вызов](#page-15-2)
		- [Входящий вызов](#page-17-0)
		- [Конференции](#page-17-1)
		- [Перевод вызова](#page-20-0)
		- [Удержание вызова](#page-21-0)
		- [Запись разговора](#page-21-1)
		- [Перехват вызовов](#page-21-2)
	- [Описание функционала работы с вызовами в режиме](#page-21-3) [SIP-](#page-21-3)[клиента](#page-21-3)
		- [Исходящий вызов](#page-21-4)
		- [Входящий вызов](#page-23-0)
		- [Конференции](#page-24-0)
- [Вкладка](#page-26-0) ["](#page-26-0)[Недавние](#page-26-0)["](#page-26-0)
- [Вкладка](#page-27-0) ["](#page-27-0)[Контакты](#page-27-0)["](#page-27-0)

Вызовы (Calls) — рабочая зона приложения, предназначенная для приема или совершения вызовов, общения в конференциях, просмотра и поиска в справочнике или истории вызовов. Если в настройках включен режим SIP-клиента, имеется возможность совершения видеовызовов.

Страница содержит 3 вкладки:

- [Набор](#page-15-3);
- [Недавние](#page-26-1);
- [Контакты](#page-27-1).

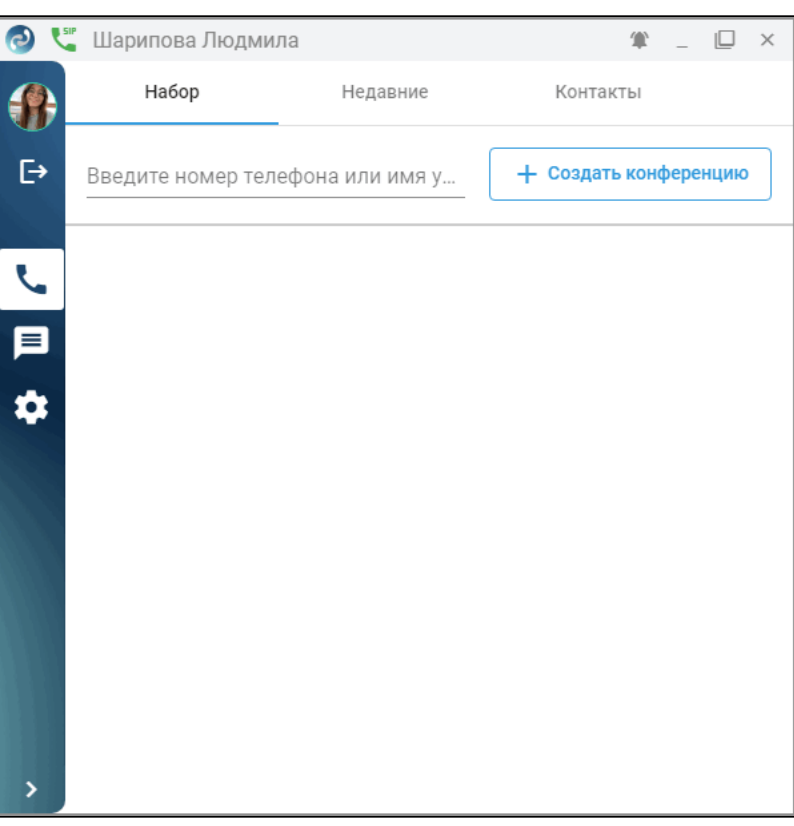

#### <span id="page-15-3"></span><span id="page-15-0"></span>**3.4.1 Вкладка "Набор"**

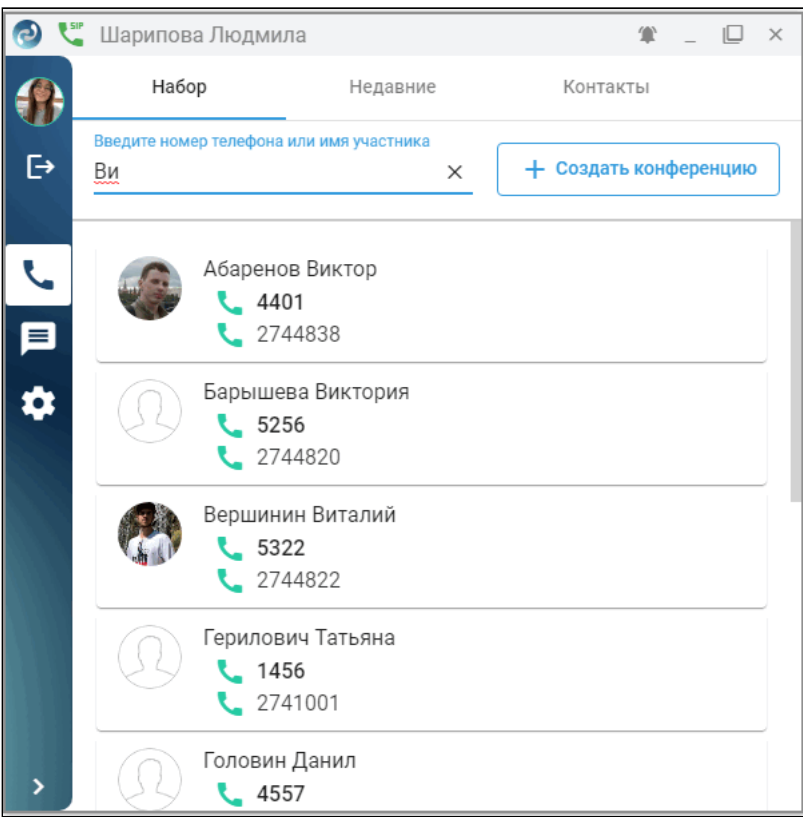

В верхнем поле введите номер или имя для вызова собеседника. Автоматически в списке внизу по неполному совпадению предлагается абонент из справочника на выбор. Для совершения вызова

нажмите на иконку или выберите нужного абонента из списка.

Также можно создать конференцию, нажав соответствующую кнопку в верхней части вкладки. Подробнее о конференциях см. в разделах [Конференция в режиме ассистента](#page-17-2) и [Конференция в](#page-24-1)  [режиме](#page-24-1) [SIP-](#page-24-1)[клиента](#page-24-1).

Приложение может работать с вызовами в двух режимах:

- [Режим ассистента к телефонному аппарату](#page-15-4);
- [Режим](#page-21-5) [SIP-](#page-21-5)[клиента](#page-21-5).

Набор функций для разных режимов отличается. При необходимости режим можно переключить на вкладке [Настройки](#page-37-0) [\(Settings\)](#page-37-0).

#### <span id="page-15-4"></span><span id="page-15-1"></span>**3.4.1.1 Описание функционала работы с вызовами в режиме ассистента**

#### <span id="page-15-2"></span>*3.4.1.1.1 Исходящий вызов*

Для выполнения исходящего вызова выполните следующие действия:

- 1. Перейдите на вкладку "Набор";
- 2. Введите в поле номер телефона собеседника или его имя;
- 3. Нажмите на иконку нужного абонента из предложенного списка или на клавишу **Enter** на клавиатуре после ввода номера.

Также можно вызвать собеседника из вкладки "Недавние" или "Контакты". В предложенном списке динамически отображается статус вызываемого абонента (свободен, занят, абонент разговаривает).

Одновременно идет вызов на аппарат номера, привязанного к приложению (Callback) и на номер собеседника. Если на телефонном аппарате у вас разрешено принятие интеркома, происходит автоподнятие трубки и включение громкой связи.

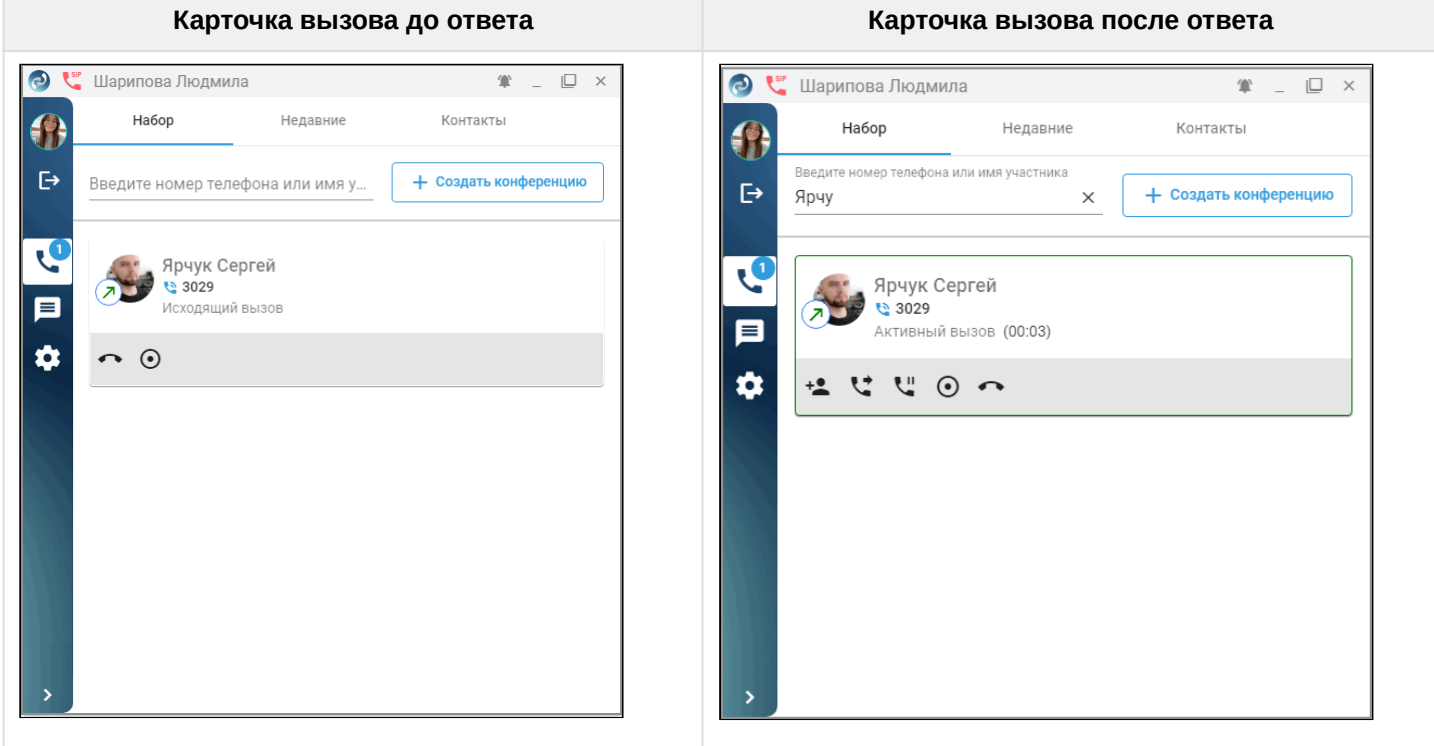

Функциональные кнопки для управления текущим вызовом:

r.

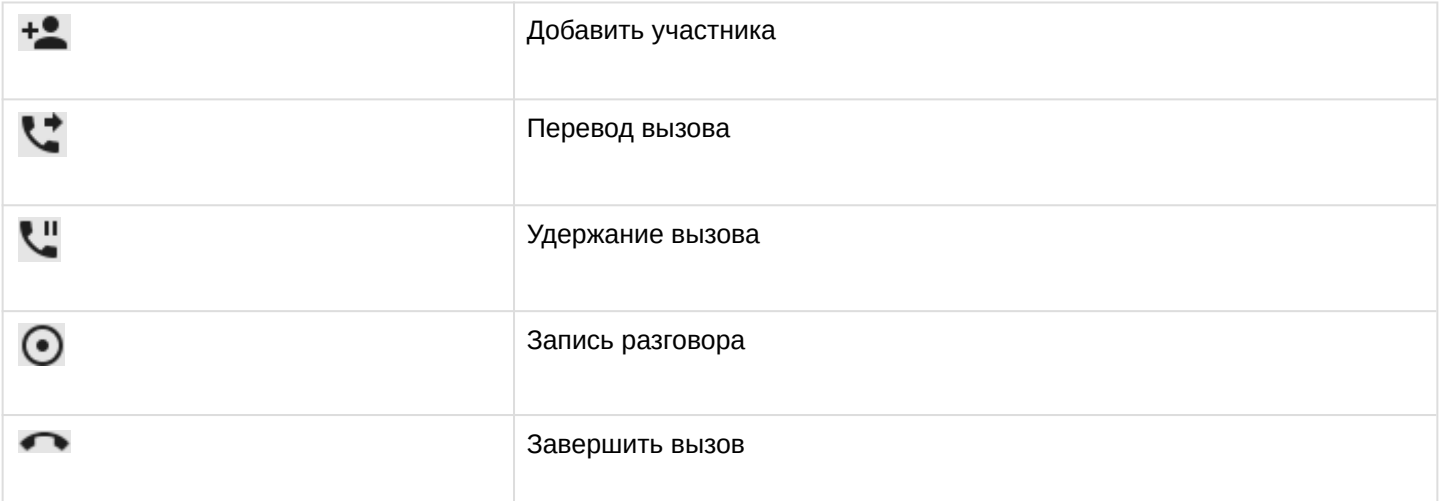

#### <span id="page-17-0"></span>*3.4.1.1.2 Входящий вызов*

При поступлении входящего вызова появляется всплывающее окно, где вы можете принять или отклонить вызов, даже если приложение находится в трее.

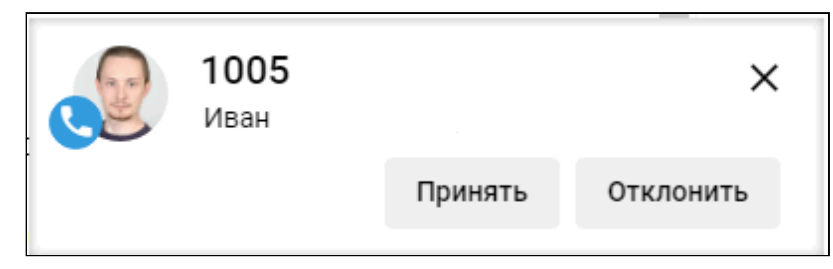

#### <span id="page-17-2"></span><span id="page-17-1"></span>*3.4.1.1.3 Конференции*

Вы можете создать конференцию как из текущего вызова, нажав на кнопку  $\pm$  в карточке активного вызова, так и сразу с рабочего стола, нажав на кнопку **Создать конференцию**.

Для добавления участников нажмите кнопку **Добавить**. После этого абонента можно выбрать из списка или ввести его номер, например, внешний. Поиск работает по неполному совпадению.

Для запуска конференции нажмите кнопку .

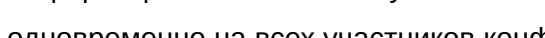

Вызовы идут одновременно на всех участников конференции.**•••** Шарипова Людмила 僧  $\Box$   $\times$  $\bigcirc$ Создать конференцию  $\leftarrow$ + Добавить  $\ddot{\Theta}$ Make (10:41 АМ) - Шарипова Людмила J Описание Ξ Участники  $\mathbf{\hat{a}}$ Шарипова Людмила 5326 î

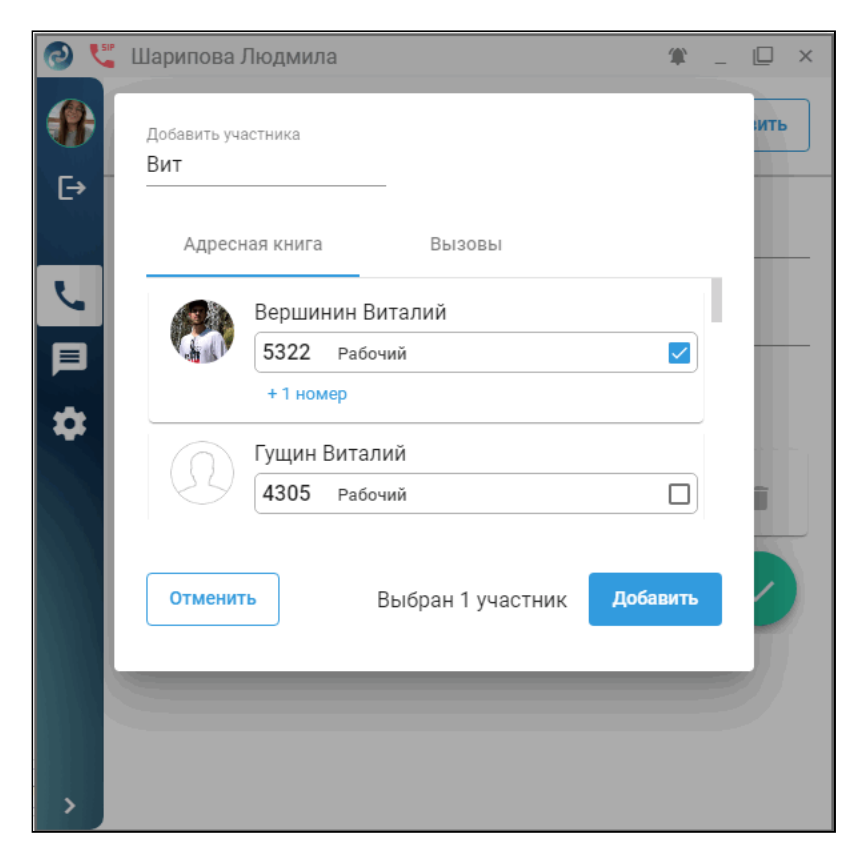

Организатор имеет возможность добавлять или удалять других абонентов, а также управлять микрофонами участников (в меню  $\stackrel{\ddagger}{\ast}$ ) и продолжительностью конференции.

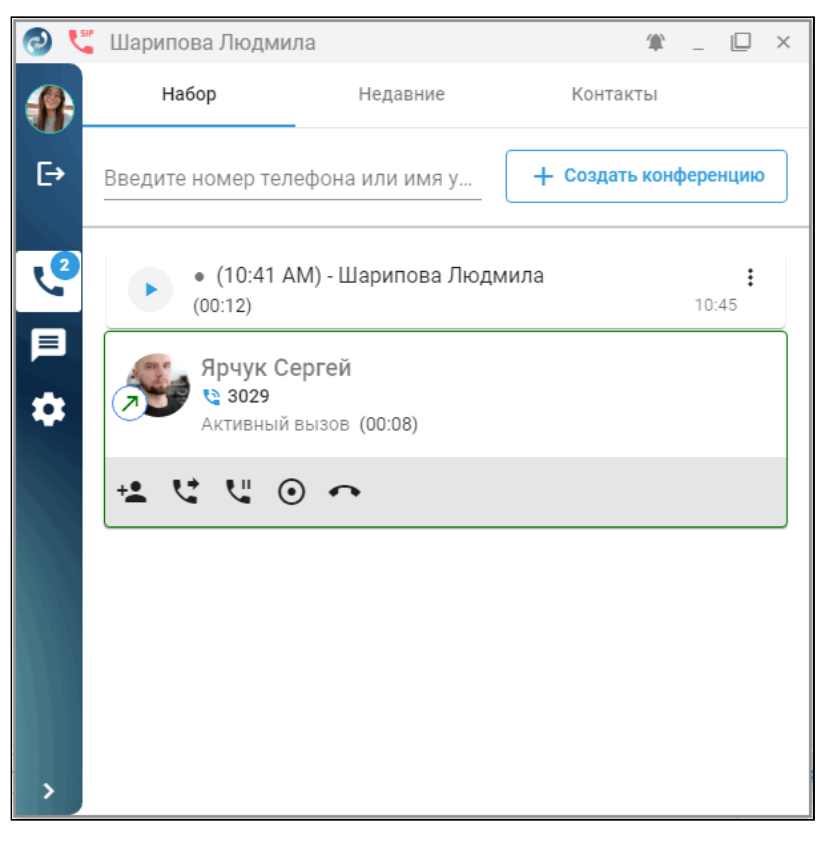

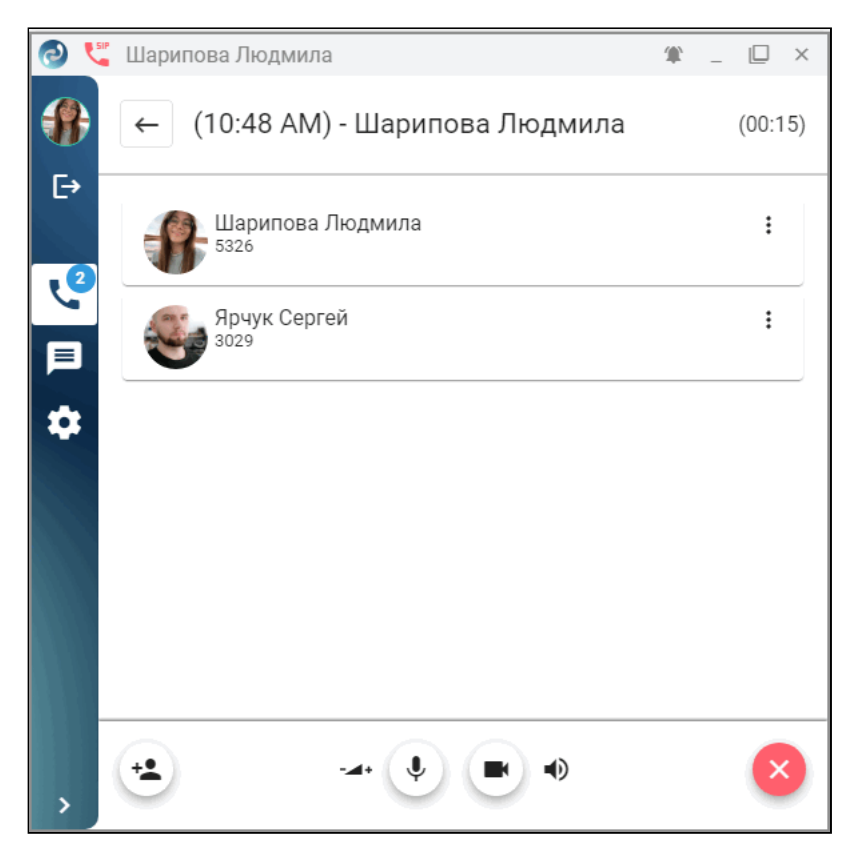

Для управления организатору конференцией предоставлена нижняя панель меню. Описание элементов панели:

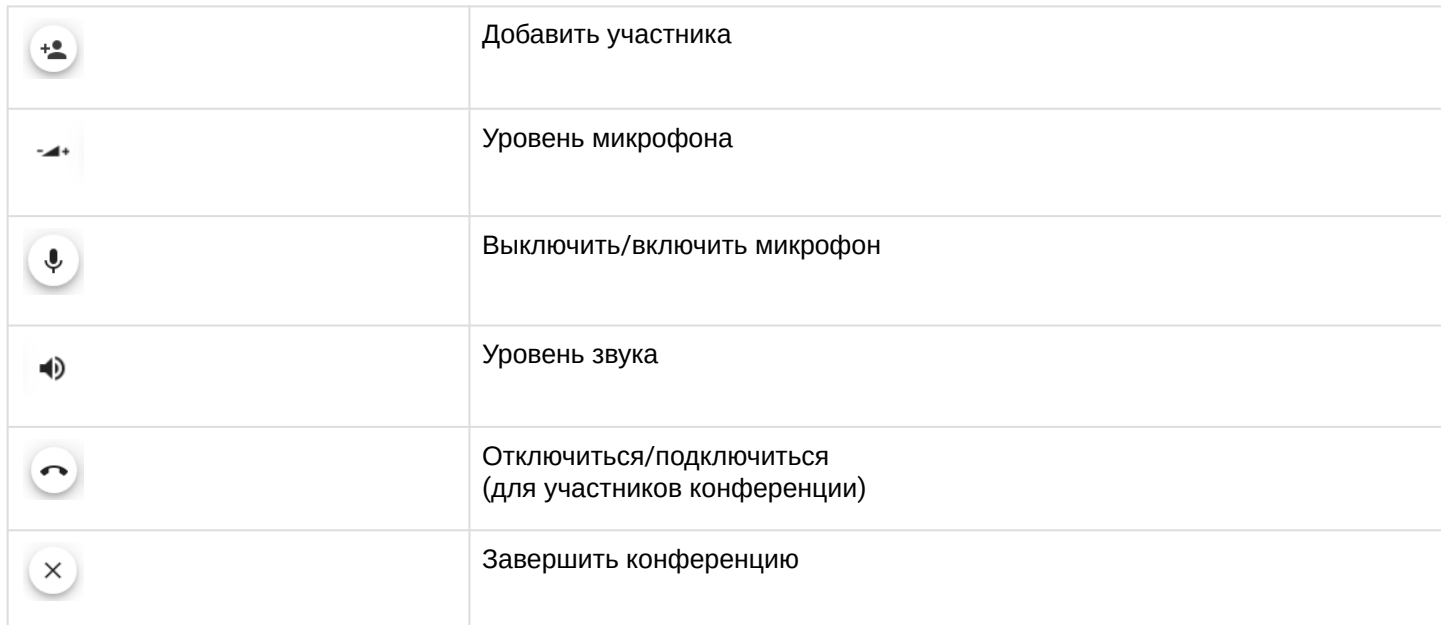

#### <span id="page-20-0"></span>*3.4.1.1.4 Перевод вызова*

Если во время разговора необходимо перевести вызов другому абоненту, нажмите в карточке активного вызова кнопку **Перевод вызова** .

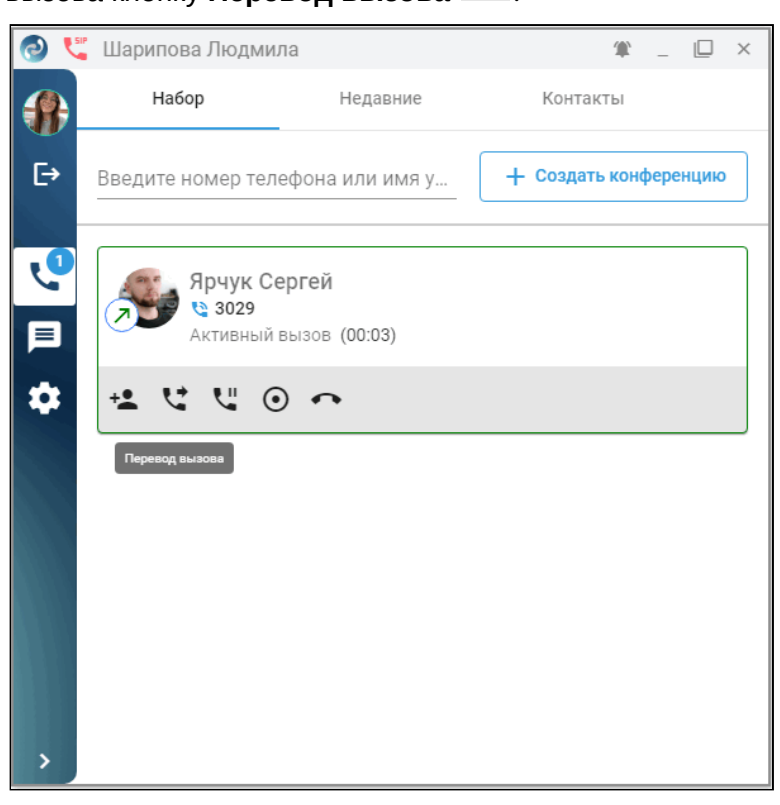

В появившемся поле введите номер или имя абонента, которому необходимо перевести вызов, затем нажмите **Ок**.

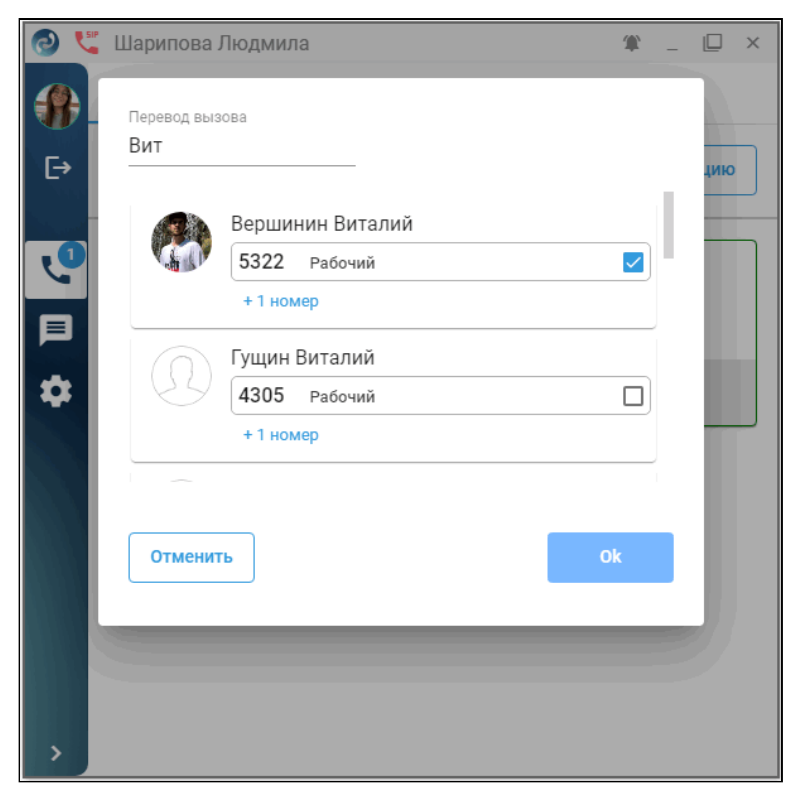

#### <span id="page-21-0"></span>*3.4.1.1.5 Удержание вызова*

Приложение позволяет ставить на удержание собеседника. После установления соединения для

постановки на удержание нажмите кнопку **Удержание вызова** . Далее у вас есть возможность совершить другой вызов, снять собеседника с удержания или закончить беседу.

#### <span id="page-21-1"></span>*3.4.1.1.6 Запись разговора*

Функция записи разговора реализуется после нажатия на кнопку **Начать запись разговора** . В любой момент времени запись можно остановить, нажав кнопку  $\textcircled{\bullet}$ 

После завершения вызова на вкладке «Вызовы» появится возможность скачать или [прослушать запись](#page-27-2),

кликнув в журнале вызовов на записи иконку  $\overline{a}$  для вызова контекстного меню. При скачивании предлагается выбор каталога и имени файла на локальной машине пользователя.

Любая часть разговора доступна при перемещении ползунка прогресса.

#### <span id="page-21-2"></span>*3.4.1.1.7 Перехват вызовов*

Услуга перехвата вызовов для пользователя активируется администратором виртуальной АТС. Описание услуги приведено в разделе [Перехват вызова](https://docs.eltex-co.ru/pages/viewpage.action?pageId=307695494) [\(Pickup\).](https://docs.eltex-co.ru/pages/viewpage.action?pageId=307695494) Если входящий/исходящий вызов был

перехвачен, в истории вызовов при нажатии иконку можно получить подробности об использовании сервиса.

Для удобства и эффективного поиска присутствует возможность использования фильтров. Пример:

- 1. Выберите только перехваченные вызовы;
- 2. Нажмите на иконку для вывода контекстного меню:
- 3. Отобразите список использованных сервисов для данного вызова.

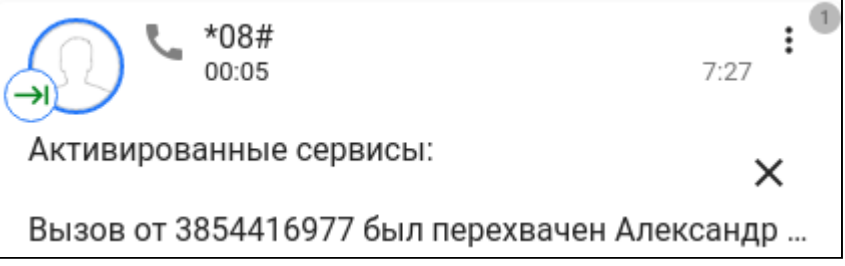

#### <span id="page-21-5"></span><span id="page-21-3"></span>**3.4.1.2 Описание функционала работы с вызовами в режиме SIP-клиента**

#### <span id="page-21-4"></span>*3.4.1.2.1 Исходящий вызов*

Для выполнения исходящего вызова выполните следующие действия:

- 1. Перейдите на вкладку "Набор";
- 2. Введите в поле номер телефона собеседника или его имя;
- 3. Нажмите на иконку трубки нужного абонента из предложенного списка или на клавишу **Enter** на клавиатуре после ввода номера.

Также можно вызвать собеседника из вкладки "Недавние" или "Контакты". В предложенном списке динамически отображается статус вызываемого абонента (свободен, занят, абонент разговаривает).

#### Если у вас подключена камера, то во время вызова отображается ваше видео.

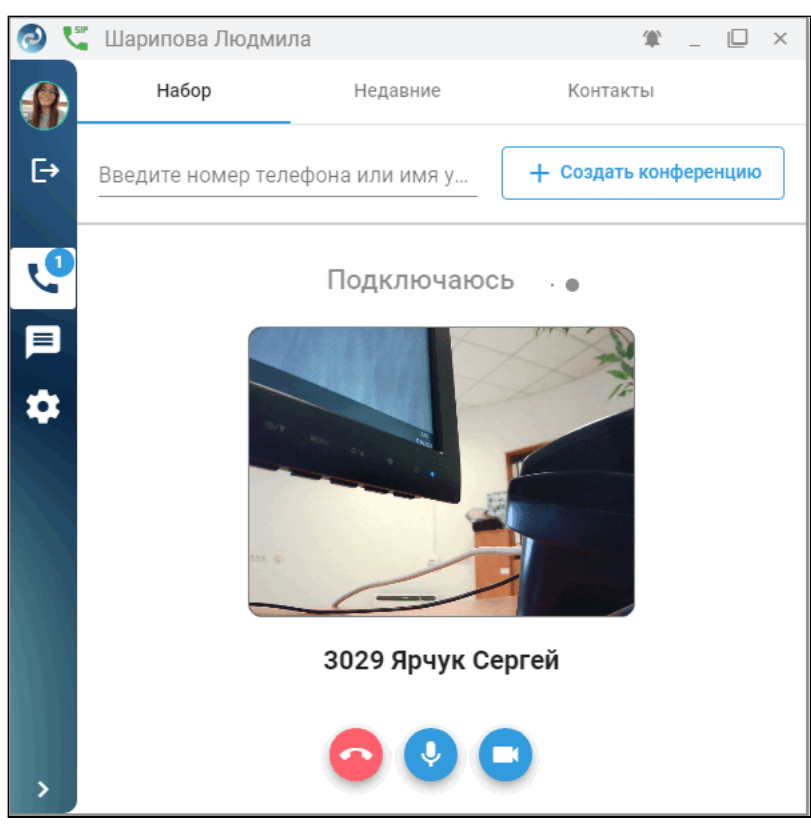

Если камеры нет, то отображается фото или аватар собеседника из справочника в карточке вызова.

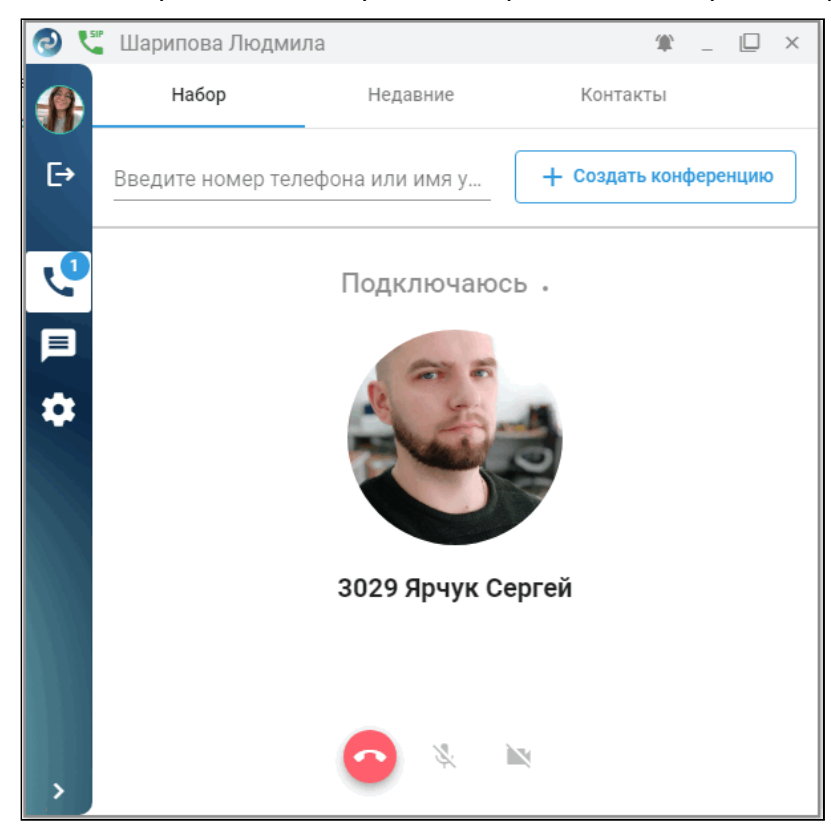

После ответа собеседника у вас отображается видео с его камеры или заставка, видео своей камеры (или аватар) — в правом верхнем углу.

Выше изображения находится счетчик текущего времени соединения, ниже — номер и имя собеседника.

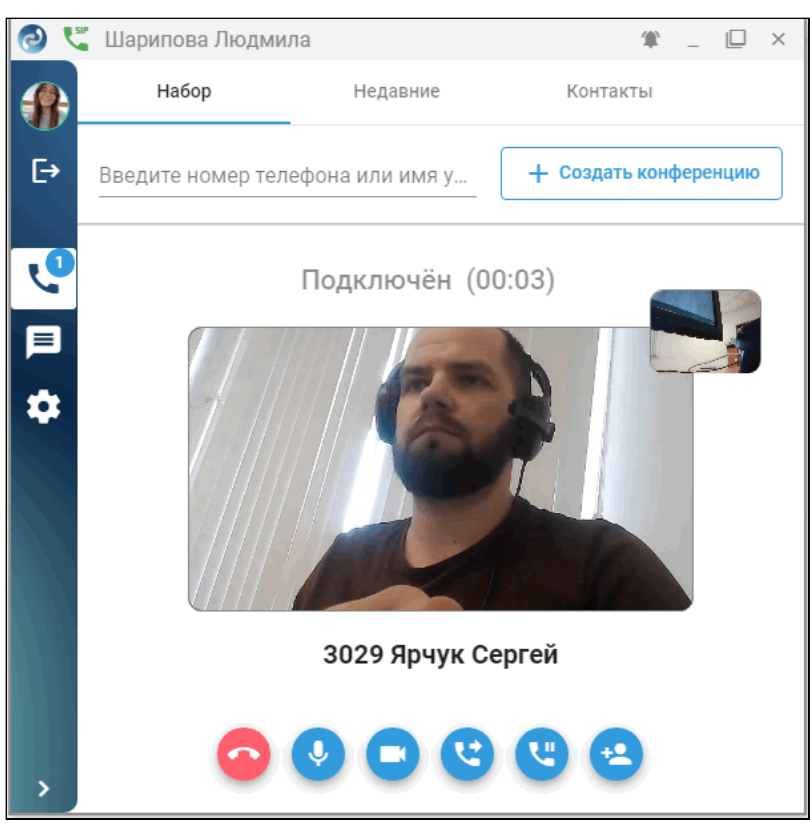

Вы можете отключать или включать свой микрофон или камеру кнопками на нижней панели, а также завершить соединение.

## <span id="page-23-0"></span>*3.4.1.2.2 Входящий вызов*

При поступлении входящего вызова у собеседника всплывает уведомление с вашим номером и именем, где он может принять или отклонить вызов.

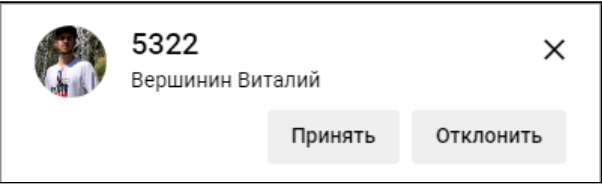

После ответа у собеседников аналогично отображаются изображения с камер собеседников.

## <span id="page-24-1"></span><span id="page-24-0"></span>*3.4.1.2.3 Конференции*

Для создания конференции с несколькими участниками нажмите кнопку **Создать конференцию**. Далее

добавьте участников и нажмите кнопку

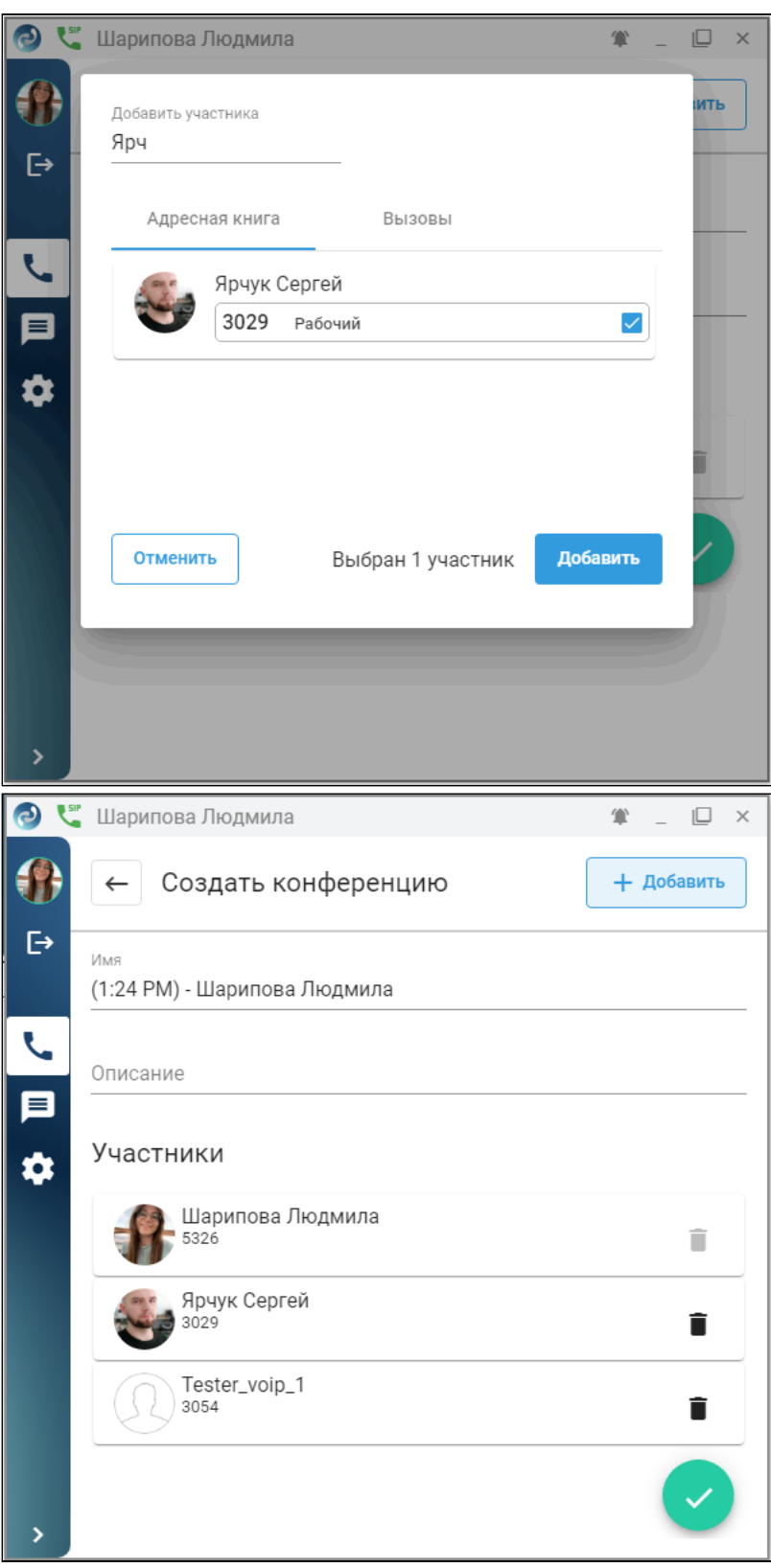

После ответов на страницах будет отображаться мозаика изображений участников:

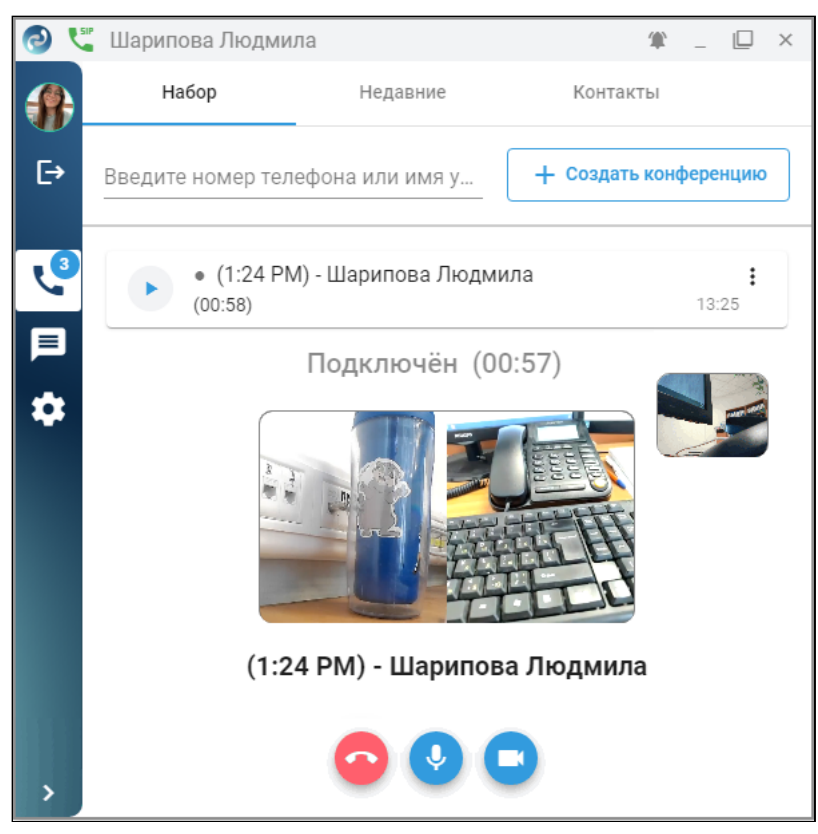

Вы можете отключать или включать свой микрофон или камеру кнопками на нижней панели, а также завершить соединение.

#### <span id="page-26-1"></span><span id="page-26-0"></span>**3.4.2 Вкладка "Недавние"**

"**Недавние**" — страница истории вызовов с настраиваемым фильтром. Фильтр работает по неполному совпадению. Доступно нажатие по пункту списка для набора номера.

Фильтр по направлению работает по следующим признакам:

- Все;
- Входящие;
- Исходящие;
- Пропущенные;
- Неотвеченные;
- Перехваченные.

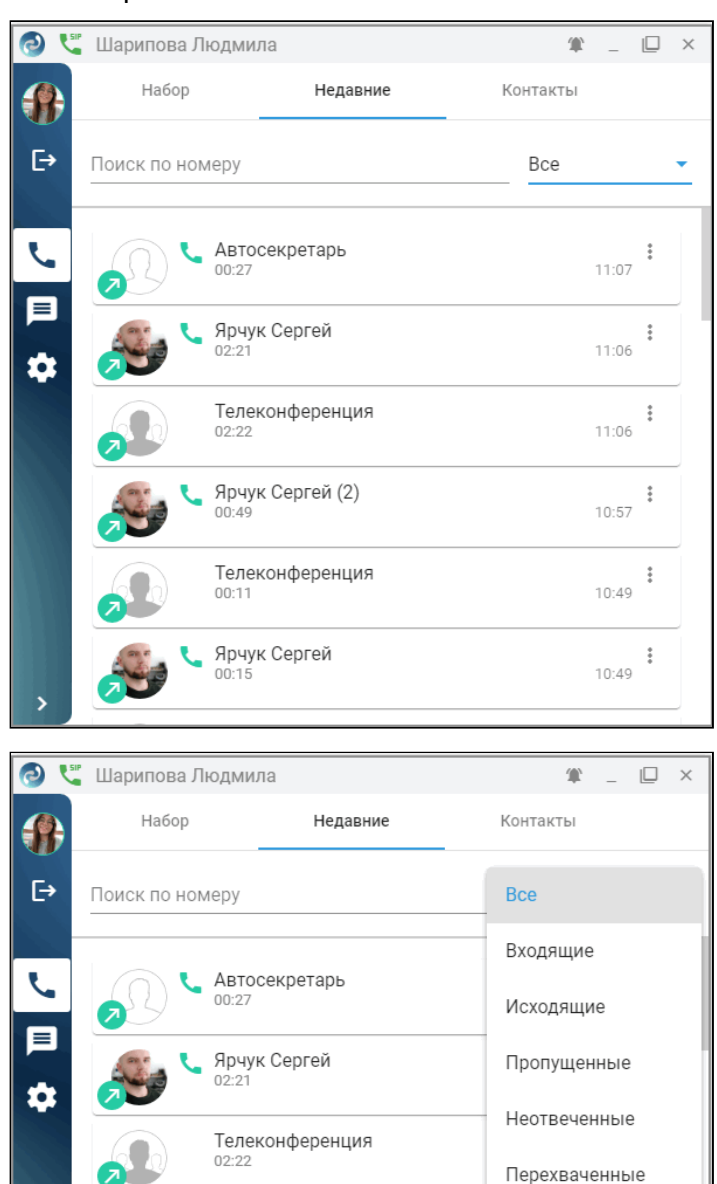

Ярчук Сергей (2)

Телеконференция

Ярчук Сергей

 $00:4$ 

 $00:11$ 

 $00:15$ 

 $\frac{1}{2}$  $10:57$ 

 $\frac{4}{4}$  $10:49$ 

 $\ddot{\ddot{}}$  $10:49$ 

<span id="page-27-2"></span>Нажатие на иконку  $\overline{\phantom{a}}$  в карточке вызова выводит контекстное меню, где вы можете вывести список вызовов по данному абоненту. Если в данном вызове использовались сервисы, возле иконки отобразится их количество, и в меню выведутся дополнительные пункты:

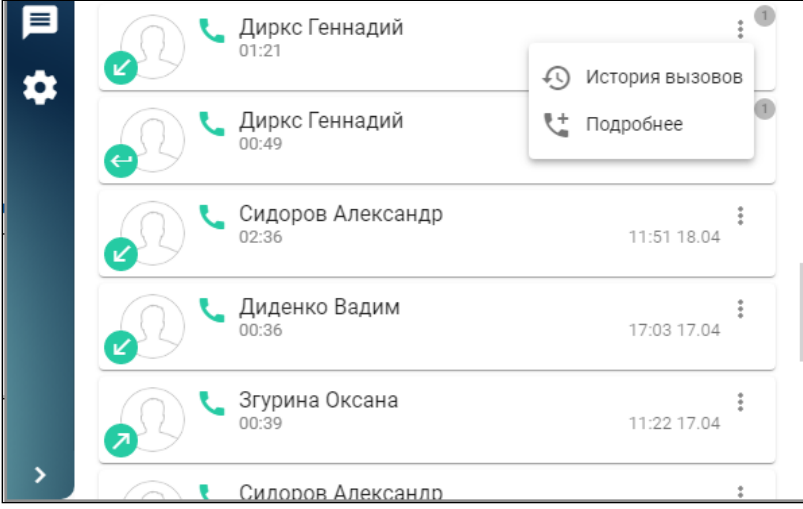

Например, можно прослушать или скачать запись разговора, а также просмотреть информацию об использованных сервисах:

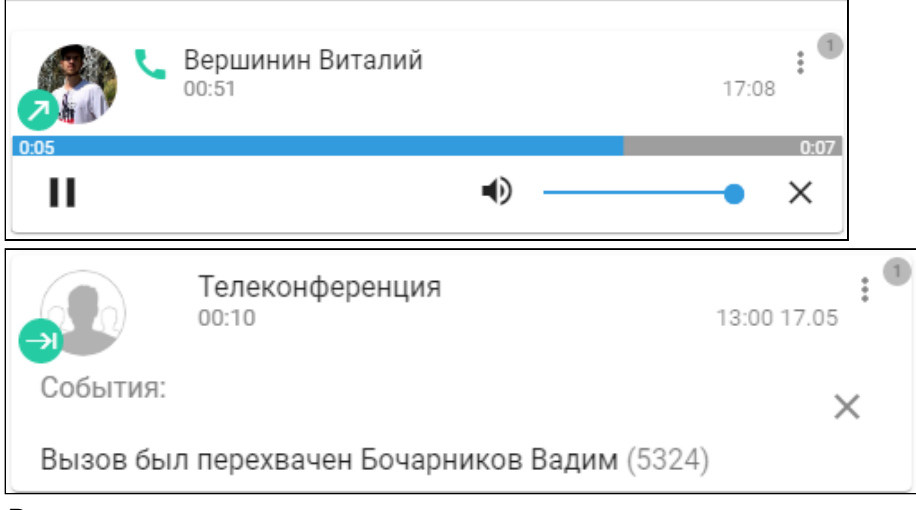

В проигрывателе есть возможность регулировки громкости воспроизведения.

#### <span id="page-27-1"></span><span id="page-27-0"></span>**3.4.3 Вкладка "Контакты"**

На вкладке "Контакты" вы можете выбрать собеседника для вызова. Работает поиск как по имени, так и по номеру.

Для внутренних абонентов отображается статус:

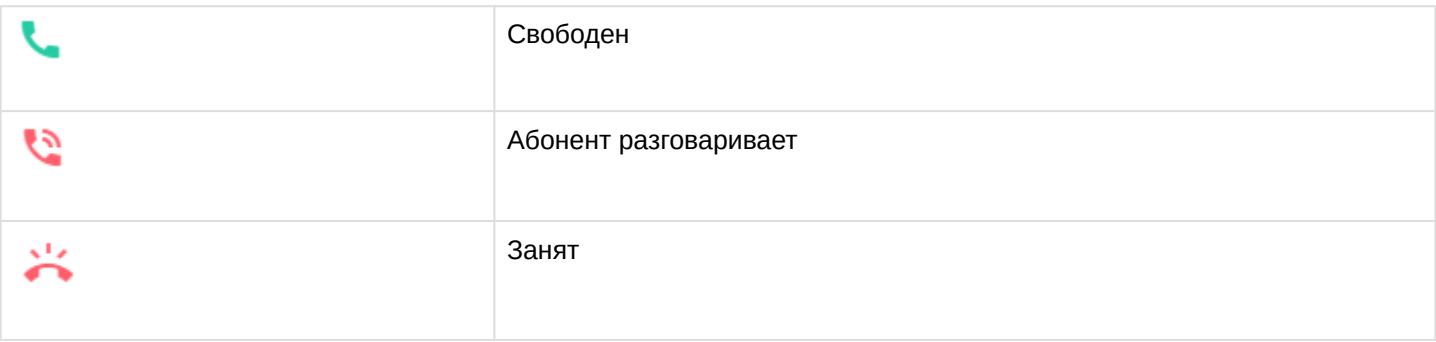

## Для вызова нажмите на иконку вызова выбранного абонента, если он в состоянии "Свободен".

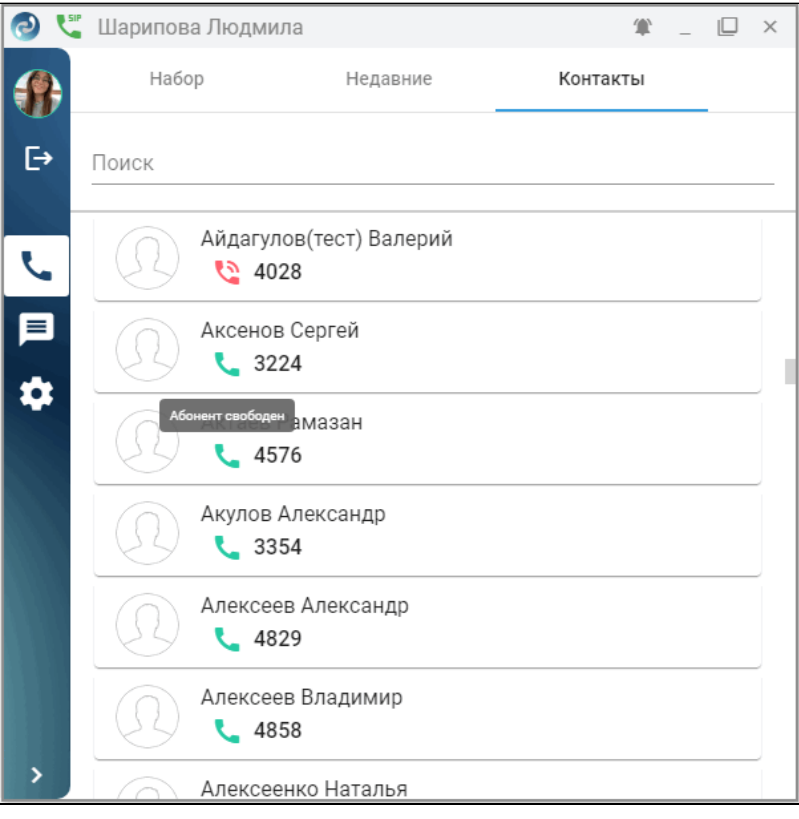

## <span id="page-29-0"></span>**3.5 Сообщения (Messages)**

- [Создание нового чата](#page-29-1)
	- [Личная переписка](#page-29-2)
		- [Новые сообщения](#page-31-0)
		- [Контекстное меню](#page-31-1)
		- [Обмен файлами](#page-31-2)
		- [Удаление сообщений](#page-32-0)
	- [Групповое общение](#page-33-0)
- [Техническая поддержка](#page-35-0)

Быстрое и удобное общение в команде — залог продуктивной работы. На этой вкладке пользователю предоставлены инструменты для обмена сообщениями и файлами с коллегами как в личной переписке, так и в командах. Также имеется возможность общения и обмена файлами со службой технической поддержки.

#### <span id="page-29-1"></span>**3.5.1 Создание нового чата**

Нажмите кнопку **Начать новый чат** , далее выберите собеседника для личной или групповой переписки.

#### <span id="page-29-2"></span>**3.5.1.1 Личная переписка**

Для создания группы (комнаты) нажмите **Начать новый чат** , затем выберите "Личная переписка". Выберите пользователя и нажмите **Создать**:

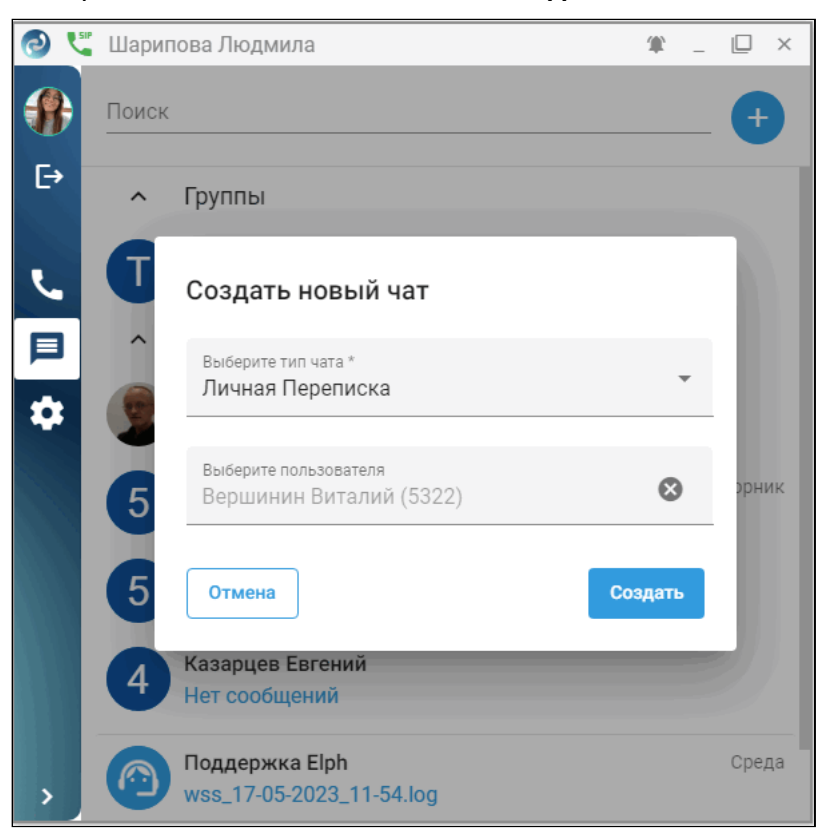

#### Все готово — можно общаться:

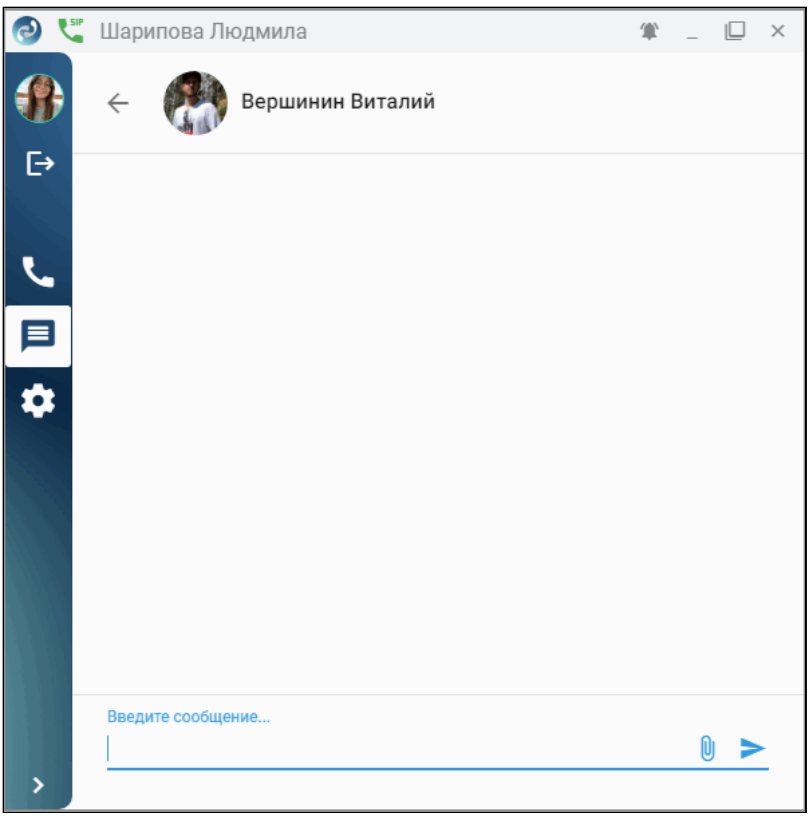

Для отправки сообщения нажмите кнопку **Отправить** .

Для общения с другими пользователями перейдите в список бесед, нажав кнопку  $\;\Leftarrow\;$ 

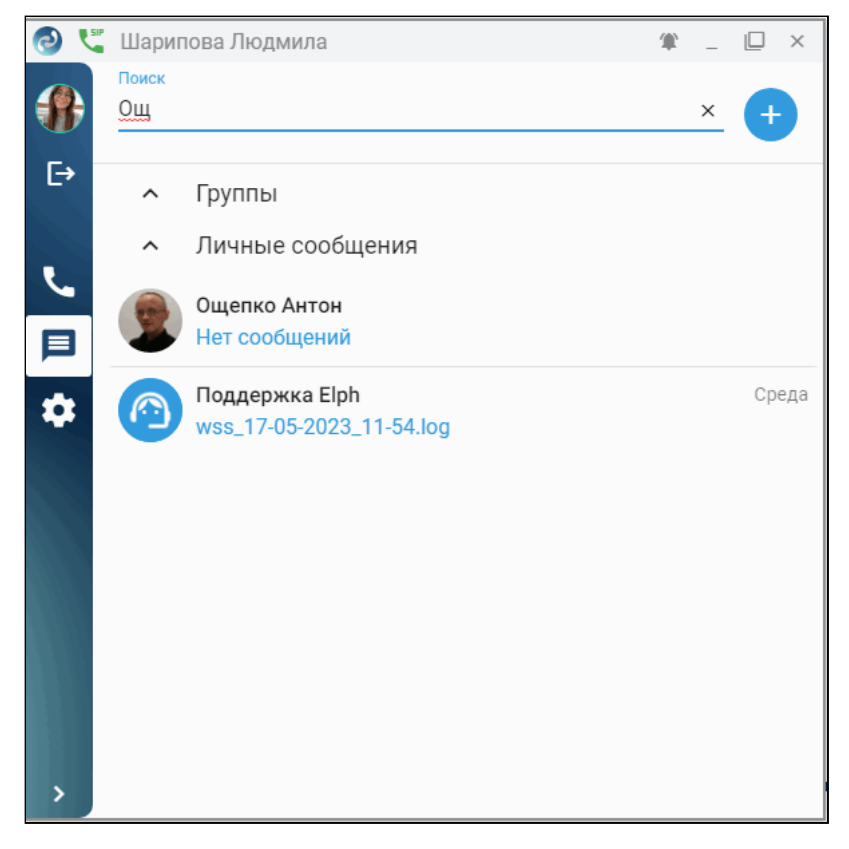

Можно выбрать для общения из списка того, с кем ранее общались, а также любого другого собеседника, зарегистрированного в чате. Работает динамический поиск по неполному совпадению.

#### <span id="page-31-0"></span>*3.5.1.1.1 Новые сообщения*

При поступлении новых сообщений появляется всплывающее окно, а на экран выводится уведомление.

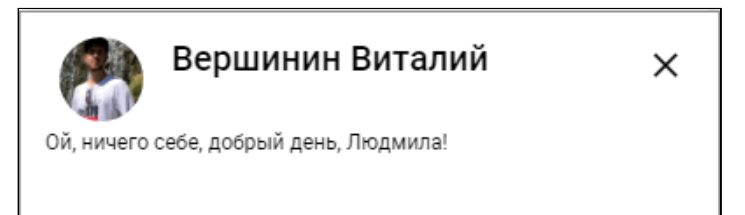

Количество непрочитанных сообщений отображается на кнопке вкладки и в списке чатов:

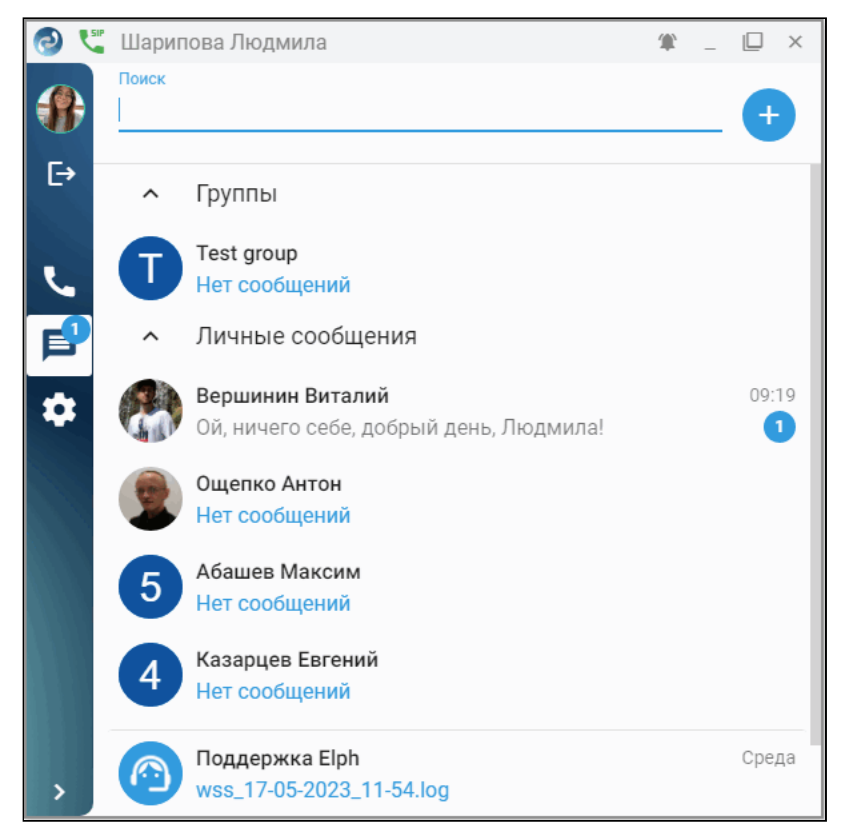

#### <span id="page-31-1"></span>*3.5.1.1.2 Контекстное меню*

Вызов контекстного меню позволяет ответить на сообщение, скопировать или выбрать его.

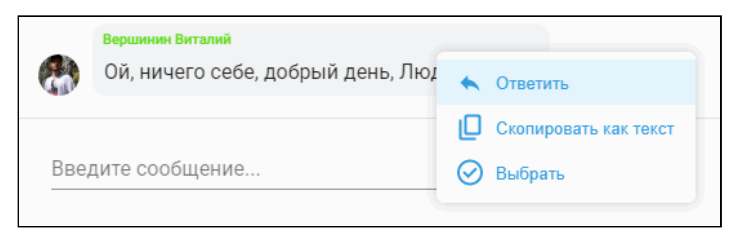

#### <span id="page-31-2"></span>*3.5.1.1.3 Обмен файлами*

В приложении есть возможность обмена файлами. Для выбора файла нажмите на кнопку **Прикрепить** 

**файл** , при необходимости добавьте сообщение. Вы можете отредактировать имя файла, нажав на

кнопку . Для отправки нажмите кнопку **Отправить** .

Для скачивания полученного файла нажмите кнопку **Скачать**.

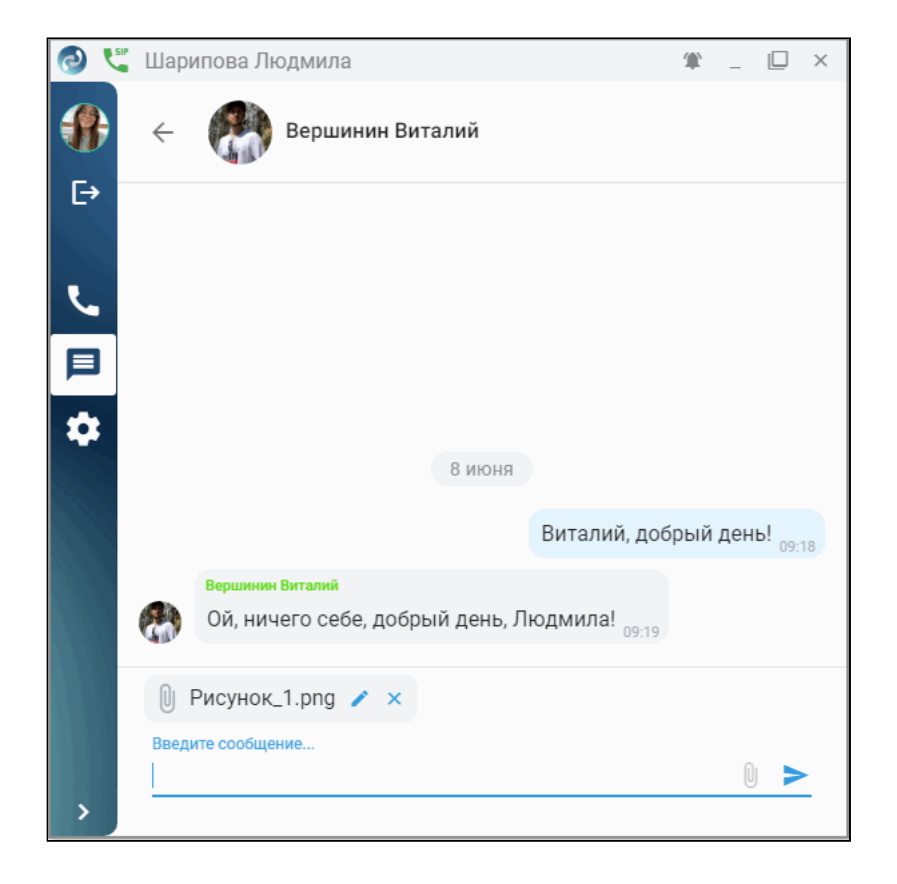

## <span id="page-32-0"></span>*3.5.1.1.4 Удаление сообщений*

Для удаления своих сообщений в контекстном меню выберите пункт меню **Удалить**.

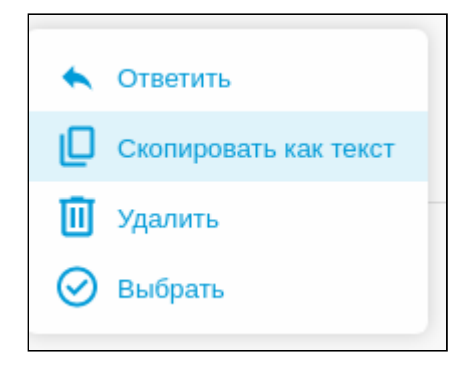

При выборе одного или нескольких своих сообщений их можно удалить, нажав кнопку , расположенную в верхней панели вкладки.

#### <span id="page-33-0"></span>**3.5.1.2 Групповое общение**

Для создания группы (комнаты) нажмите **Начать новый чат** , затем выберите "Групповая переписка". Введите имя группы, затем добавьте собеседников:

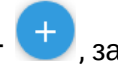

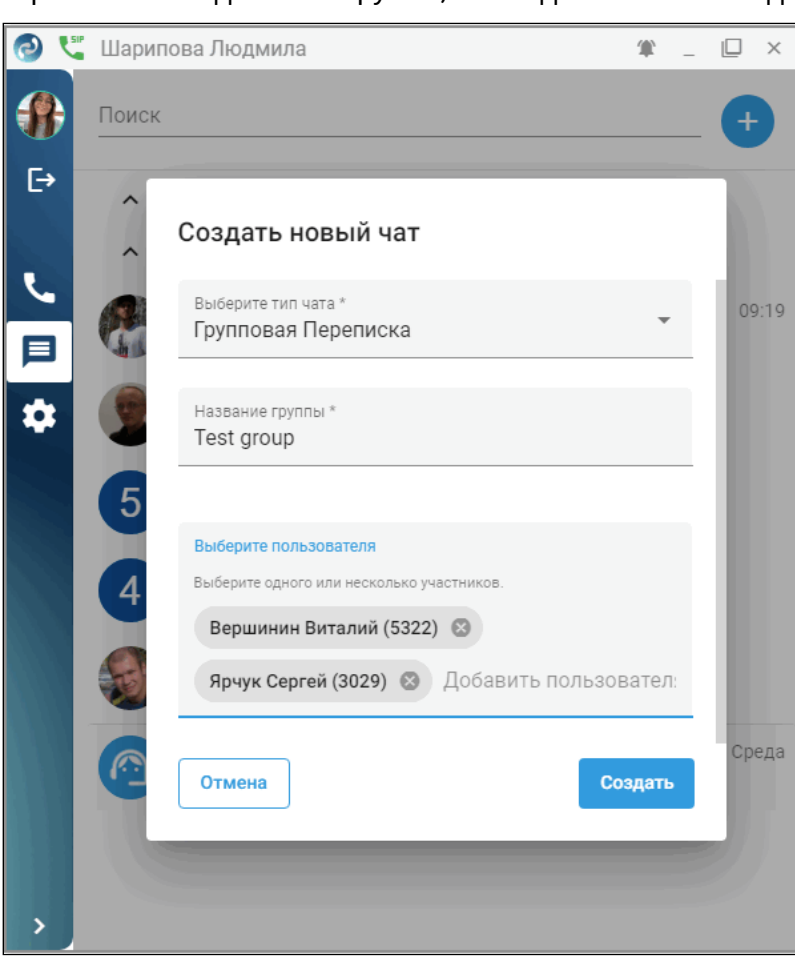

Выберите собеседников и нажмите **Создать**.

Теперь можно общаться в группе. Вы можете добавлять или удалять участников, а также удалить группу.

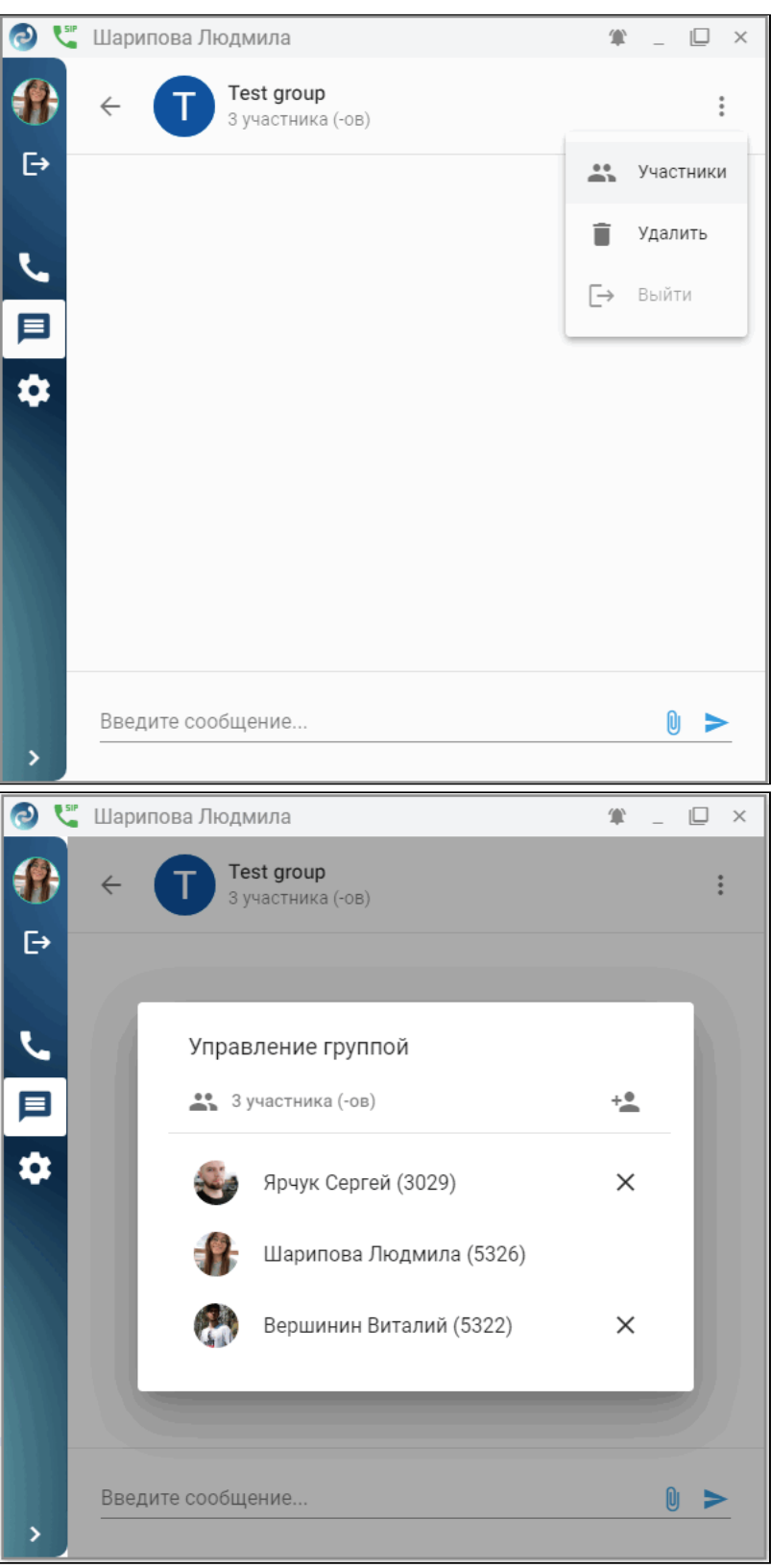

Участник не может удалять или добавлять других участников. Он только имеет возможность просмотреть информацию о группе, где представлен список участников.

Группа (комната) сохраняется и может быть использована в будущем.

#### <span id="page-35-0"></span>**3.5.2 Техническая поддержка**

Обо всех проблемах сообщайте в чат технической поддержки. Для этого во вкладке сообщений перейдите в чат "Поддержка Elph".

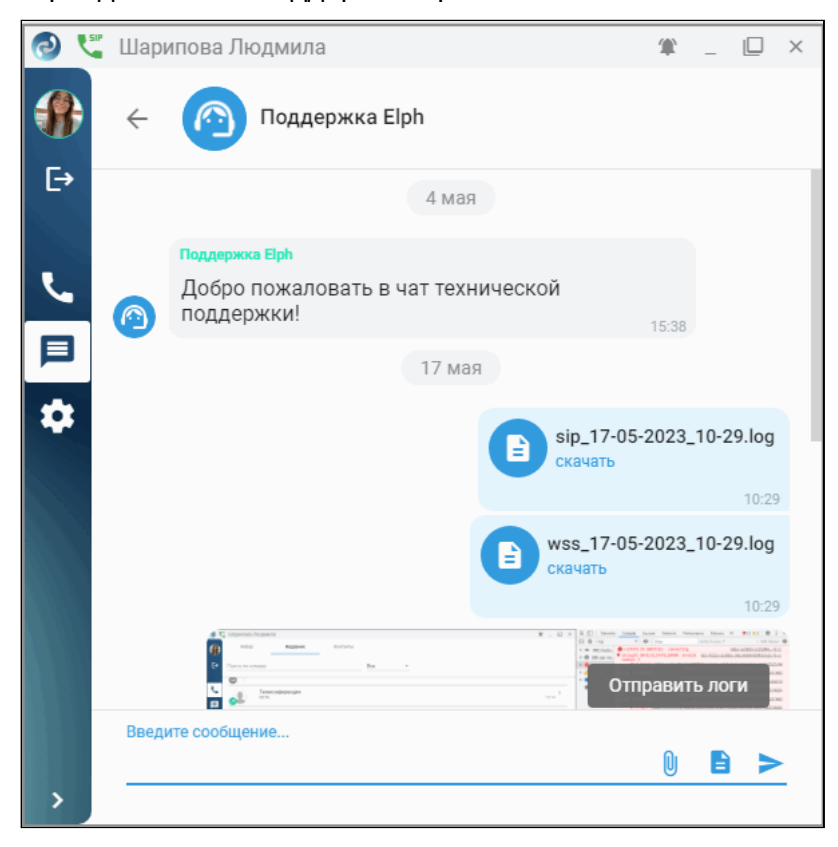

В данном диалоге есть кнопка **Отправить логи**  $\blacksquare$ , нажатием на которую автоматически формируются и отправляются логи в чат техподдержки.

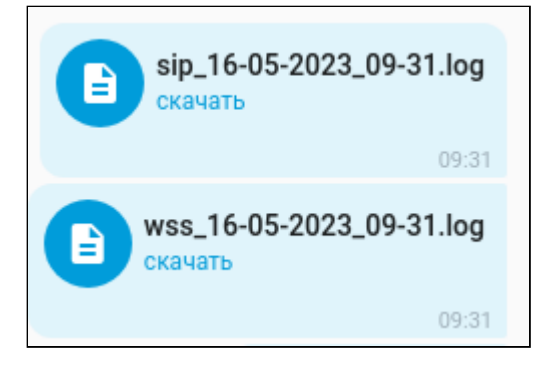

Если по какой либо причине чат поддержки недоступен, вы можете воспользоваться формой обратной связи, расположенной в нижней части панели меню:

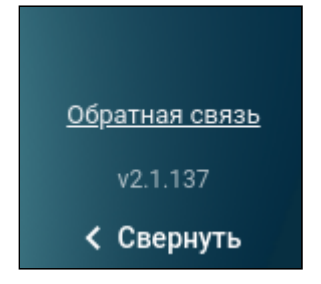

Для того чтобы мы могли как можно быстрее приступить к решению вашей проблемы, пожалуйста, указывайте следующую информацию (**по возможности**):

- тип клиента (Windows/Linux/Android/iOS);
- версию приложения;
- тип подключения к сети (Ethernet/Wi-Fi);
- ваш номер телефона;
- время возникновения проблемы;
- скриншоты с проблемой.

Многие проблемы с соединением позволяет решить комбинация клавиш: **Ctrl+Shift+R**.

Приятного общения!

## <span id="page-37-0"></span>**3.6 Настройки (Settings)**

- [Соединение с сервером](#page-37-1)
- [Соединение с чат](#page-38-0)[-](#page-38-0)[сервером](#page-38-0)
- [SIP-](#page-39-0)[соединение](#page-39-0)
- [Настройки аудио](#page-39-1)[/](#page-39-1)[видео](#page-39-1)[-](#page-39-1)[устройств](#page-39-1)
- [Прочие настройки](#page-40-0)

Перед вводом или изменением настроек параметры нужно уточнить у своего администратора ECSS.

#### <span id="page-37-1"></span>**3.6.1 Соединение с сервером**

На данной вкладке можно изменить настройки соединения с сервером, выбранные при установке:

- адрес и порт Elph API. Есть динамическая проверка IP-адреса на валидность. Номер порта указывается в значении от 1000 до 9999 включительно;
- адрес и порт статического веб-сервера.

Для применения настроек нажмите на кнопку **Подключить.** Настройки запоминаются при закрытии приложения.

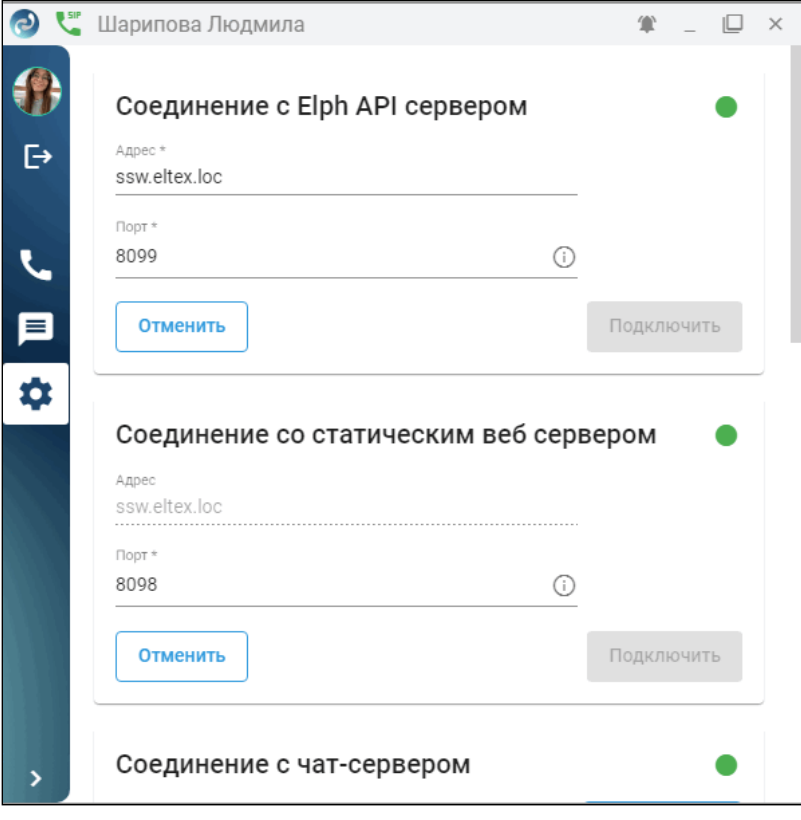

#### <span id="page-38-0"></span>**3.6.2 Соединение с чат-сервером**

Для подключения к чат-серверу введите адрес или имя чат-сервера и порт. По умолчанию — порт 3443.

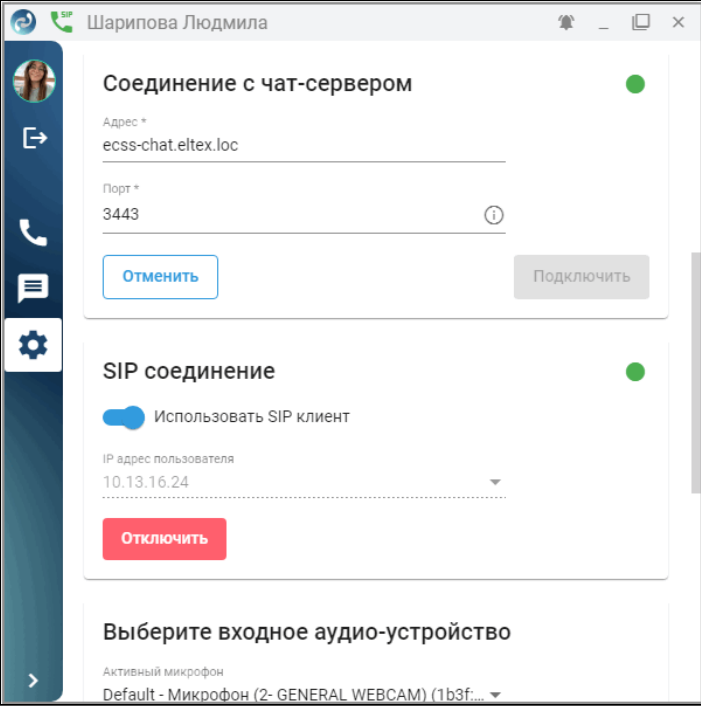

#### <span id="page-39-2"></span><span id="page-39-0"></span>**3.6.3 SIP-соединение**

Выберите IP адрес пользователя (собственный адрес, с которого идет обмен с сервером) из списка доступных и нажмите кнопку **Подключить**. После подключения появляется статус регистрации, расположенный справа от заголовка «SIP соединение». Обозначается иконкой • в рабочей области, а

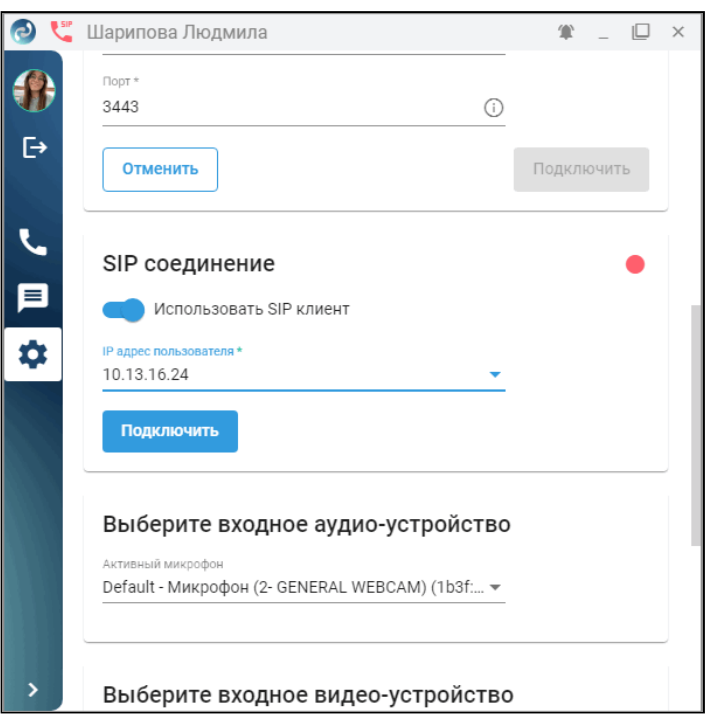

также иконкой В панели управления.

Для выхода из режима SIP-клиента нажмите кнопку **Отключить**.

## <span id="page-39-1"></span>**3.6.4 Настройки аудио/видео-устройств**

В данной вкладке отображается список подключенных аудио-устройств (наушники, микрофон) и камер.

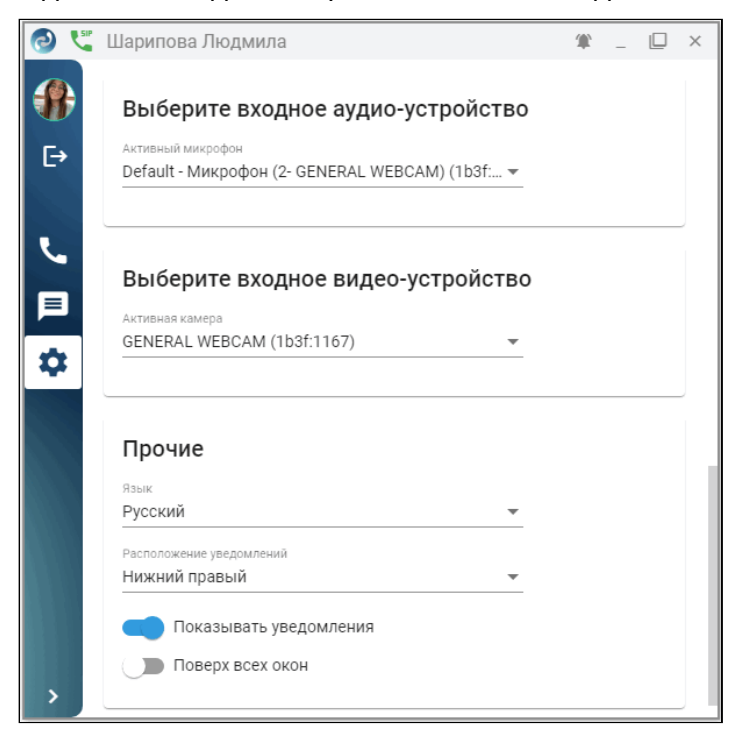

#### <span id="page-40-0"></span>**3.6.5 Прочие настройки**

В прочих настройках доступны:

- выбор языка интерфейса (русский или английский);
- возможность отключить уведомления;
- возможность сменить положение всплывающего сообщения;
- возможность выбрать положение окна приложения "поверх всех окон".

При возникновении вопросов по настройке приложения необходимо обратиться к администратору.